# Proiettore Dell™ 4610X WIRELESS PLUS Guida all'uso

### **Note e avvisi**

\_\_\_\_\_\_\_\_\_\_\_\_\_\_\_\_\_\_\_\_

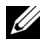

**NOTA:** La dicitura NOTA indica informazioni importanti che contribuiscono a migliorare l'utilizzo del proiettore.

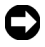

**AVVISO:** La dicitura AVVISO indica un danno potenziale all'hardware o perdita di dati e spiega come evitare il problema.

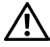

**ATTENZIONE: La dicitura ATTENZIONE indica un rischio di danni materiali, lesioni personali o morte.**

**Le informazioni contenute nel presente documento sono soggette a modifiche senza preavviso. © 2010 Dell Inc. Tutti i diritti riservati.**

È severamente vietata la riproduzione di questi materiali, con qualsiasi strumento, senza l'autorizzazione scritta di Dell Inc.

Marchi utilizzati in questo testo: *Dell* ed il logo *DELL* sono marchi della Dell Inc.; *DLP* ed il logo *DLP* sono marchi della TEXAS INSTRUMENTS INCORPORATED; *Microsoft* e *Windows* sono marchi o marchi registrati della Microsoft Corporation negli Stati Uniti e/o in altri paesi.

Altri marchi di fabbrica e nomi commerciali possono essere utilizzati in questo documento sia in riferimento alle aziende che rivendicano il marchio e i nomi sia in riferimento ai prodotti stessi. Dell Inc. nega qualsiasi partecipazione di proprietà relativa a marchi di fabbrica e nomi commerciali diversi da quelli di sua proprietà.

**Modello 4610X WIRELESS PLUS**

**Maggio 2010 Revisione A01**

# **Sommario**

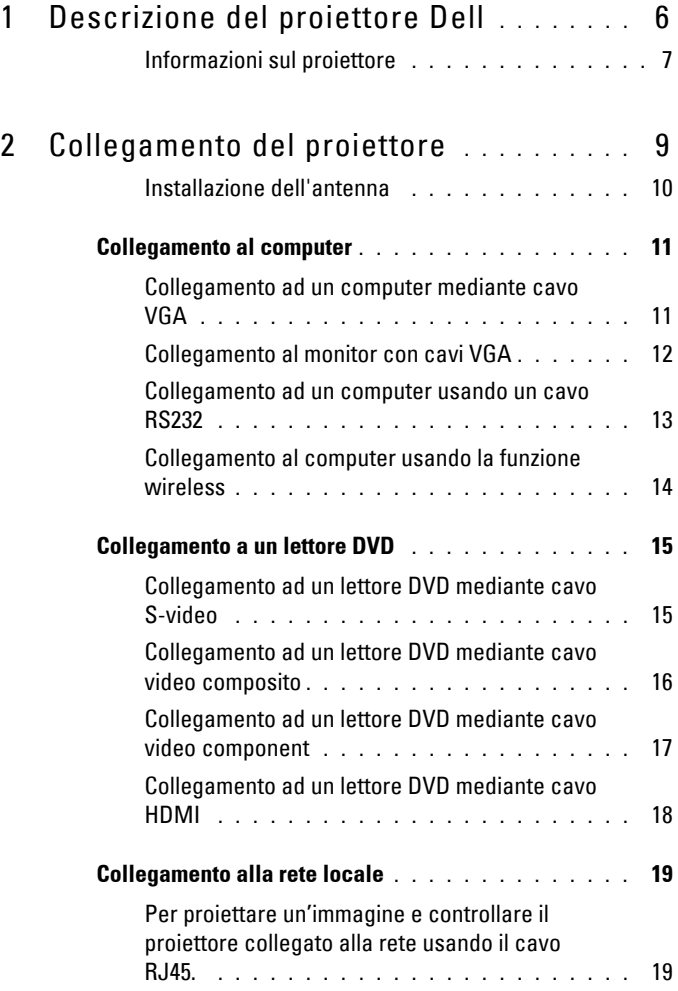

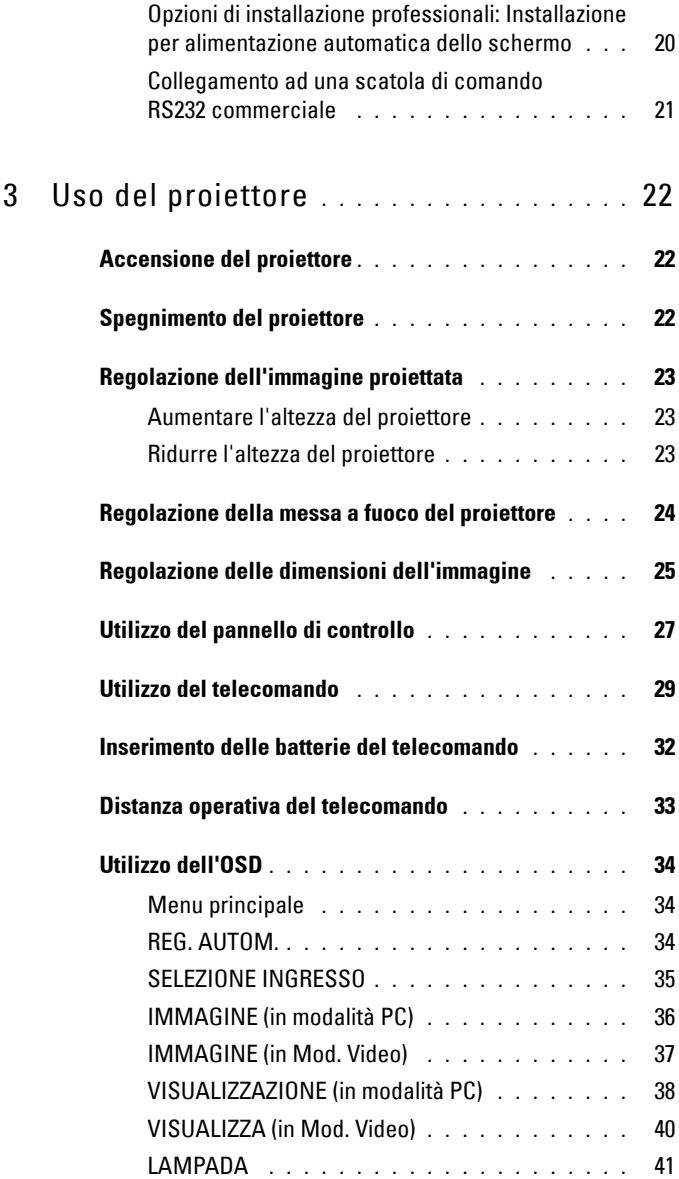

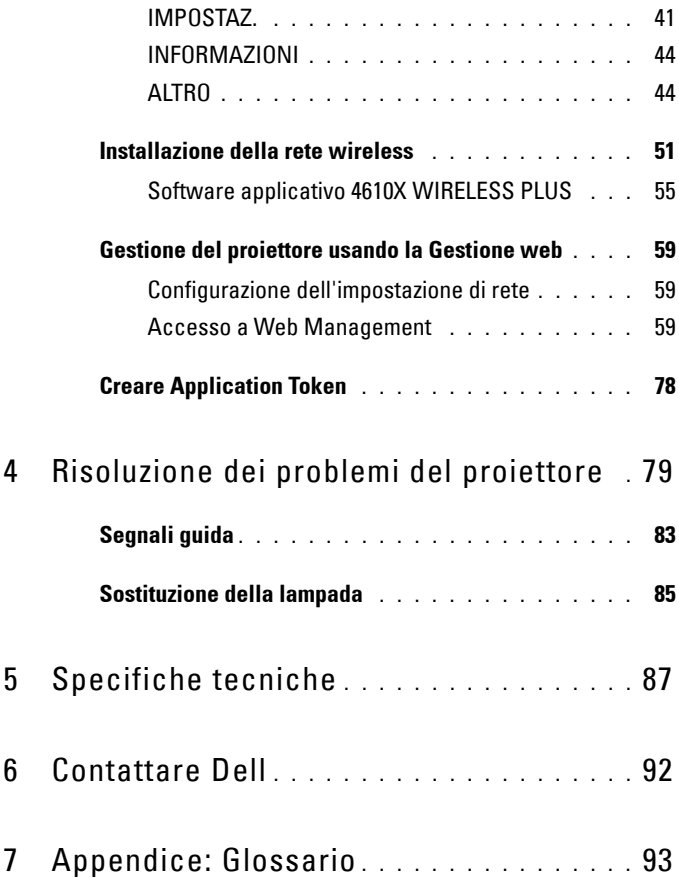

# <span id="page-5-0"></span>**Descrizione del proiettore Dell**

Il proiettore viene fornito con gli elementi indicati di seguito. Assicurarsi che la fornitura sia completa e rivolgersi a Dell™ se manca qualcosa.

**1**

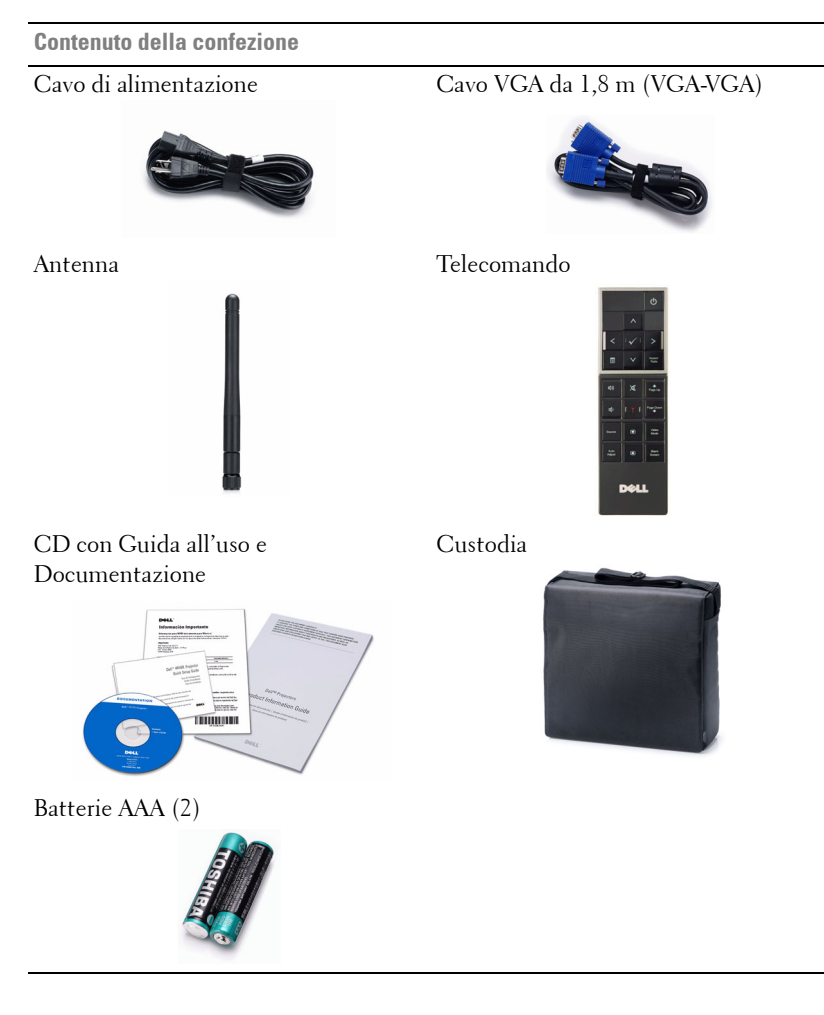

### <span id="page-6-0"></span>**Informazioni sul proiettore**

**Veduta superiore Veduta inferiore**

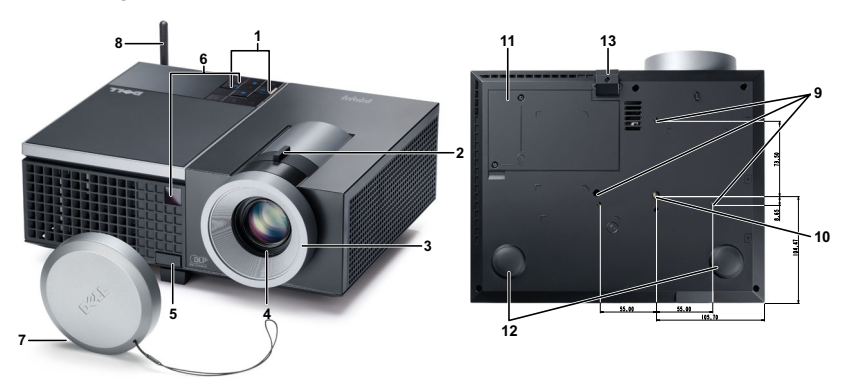

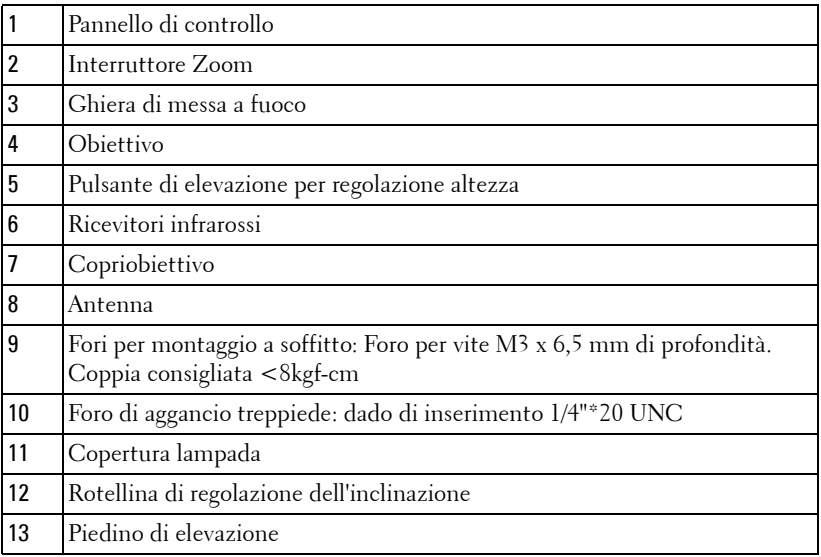

### **ATTENZIONE: Istruzioni per la sicurezza**

<span id="page-6-1"></span>Non usare il proiettore accanto ad apparecchi che generano molto calore.

- Non usare il proiettore in aree dove è presente molta polvere. La polvere potrebbe causare guasti al sistema e il proiettore potrebbe chiudersi automaticamente.
- Accertarsi che il proiettore sia montato in un'area ben ventilata.
- **4** Non bloccare le prese d'aria e le aperture del proiettore.
- **5** Accertarsi che il proiettore funzioni nell'intervallo di temperatura ambiente (da 5  $°C$  a 35  $°C$ ).
- **6** Non toccare la presa di ventilazione in quanto potrebbe essere estremamente calda all'accensione del proiettore o subito dopo averlo spento.
- **7** Non guardare l'obiettivo con il proiettore acceso per evitare lesioni agli occhi.
- **8** Non posizionare alcun oggetto in prossimità o davanti al proiettore e non coprire l'obiettivo quando il proiettore è acceso in quanto il calore potrebbe fondere o bruciare l'oggetto.
- **9** Non usare il proiettore wireless vicino a persone con pacemaker cardiaco.
- **10** Non usare il proiettore wireless vicino ad attrezzature mediche.
- **11** Non usare il proiettore wireless vicino a forni microonde.

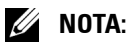

- Non tentare di montare il proiettore al soffitto da soli. L'installazione deve essere eseguita da un tecnico qualificato.
- Kit consigliato per il montaggio a soffitto del proiettore (P/N: C3505). Per altre informazioni fare riferimento al sito del supporto Dell all'indirizzo: **support.dell.com**.
- Fare riferimento alle *Informazioni sulla sicurezza*, in dotazione al proiettore, per altre informazioni.

# 

# <span id="page-8-1"></span><span id="page-8-0"></span>**Collegamento del proiettore**

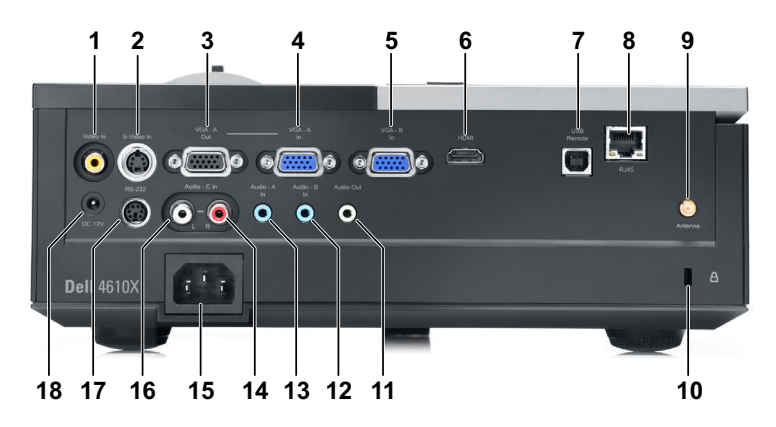

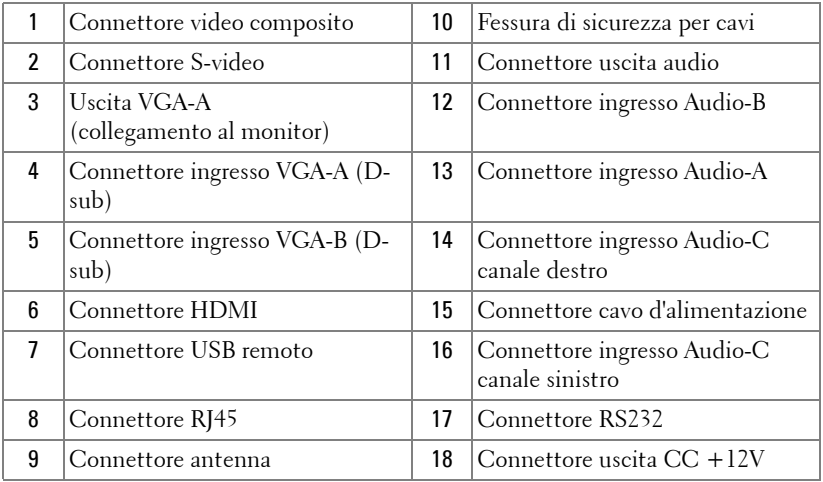

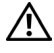

**ATTENZIONE: Attenersi alle istruzioni per la sicurezza prima di iniziare una qualsiasi delle procedure di questa sezione, come descritto a [pagina 7](#page-6-1).**

### <span id="page-9-0"></span>**Installazione dell'antenna**

Il proiettore è dotato di un'antenna per la rete wireless. Fare riferimento a ["Installazione della rete wireless" a pagina 51.](#page-50-1)

1 Avvitare l'antenna nel connettore sulla parte posteriore del proiettore.

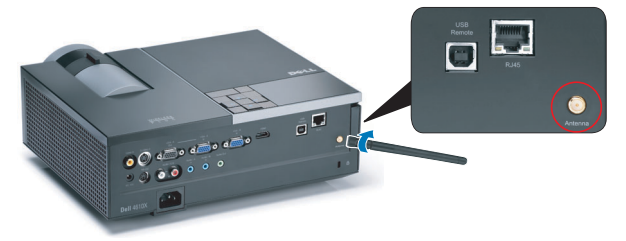

2 Sollevare l'antenna in posizione, come mostrato.

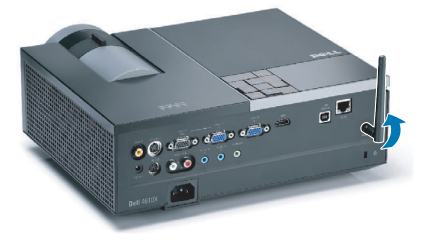

# <span id="page-10-0"></span>**Collegamento al computer**

### <span id="page-10-1"></span>**Collegamento ad un computer mediante cavo VGA**

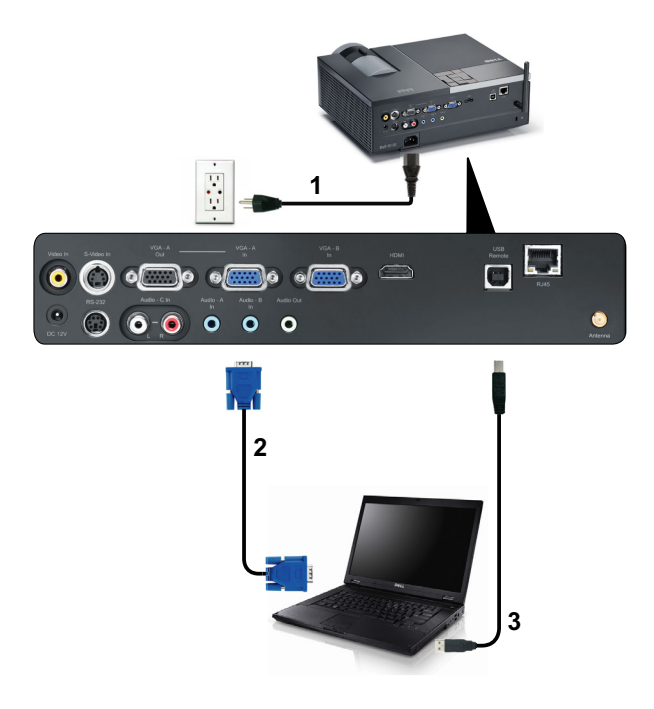

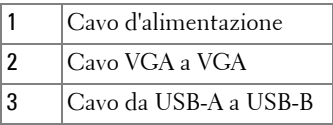

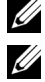

**NOTA:** Il cavo USB non viene fornito con il proiettore.

**NOTA:** Il cavo USB deve essere collegato se si desidera usare le funzioni Pagina su e Pagina giù sul telecomando.

### <span id="page-11-0"></span>**Collegamento al monitor con cavi VGA**

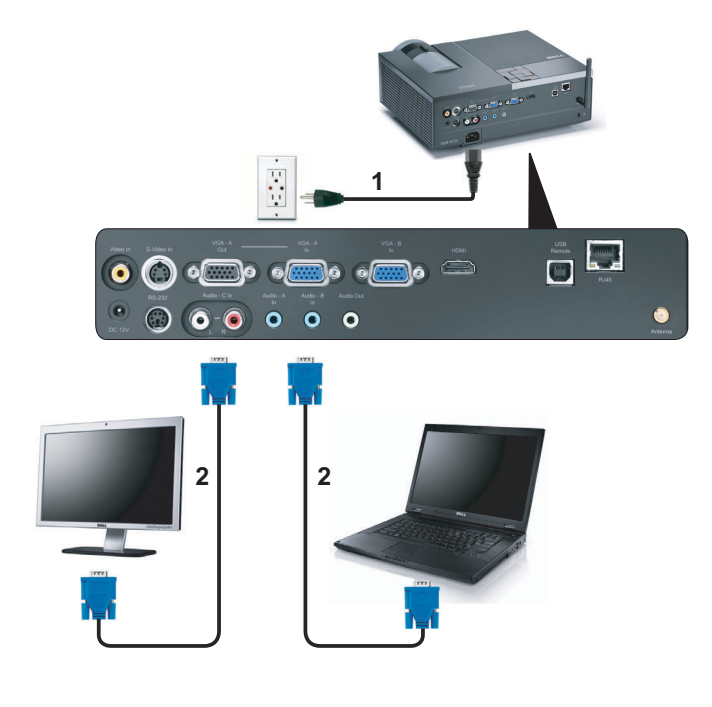

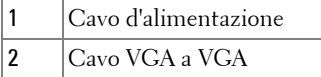

**NOTA:** Con il proiettore viene consegnato un solo cavo VGA. Sul sito Dell, all'indirizzo: dell.com si può acquistare un cavo VGA aggiuntivo.

### <span id="page-12-0"></span>**Collegamento ad un computer usando un cavo RS232**

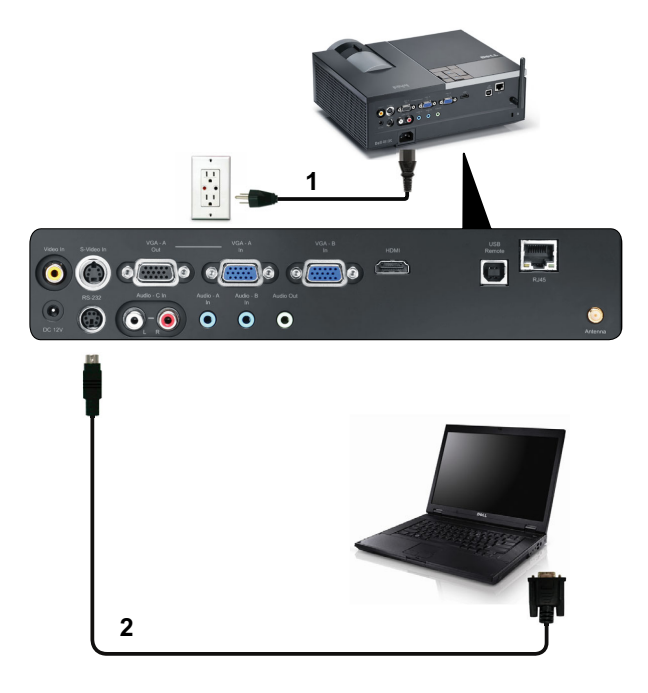

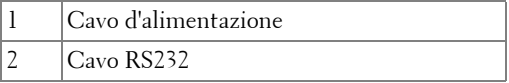

**NOTA:** Il cavo RS232 non viene consegnato con il proiettore. Per il cavo e per il software del telecomando RS232, chiedere ad un installatore professionista.

### <span id="page-13-0"></span>**Collegamento al computer usando la funzione wireless**

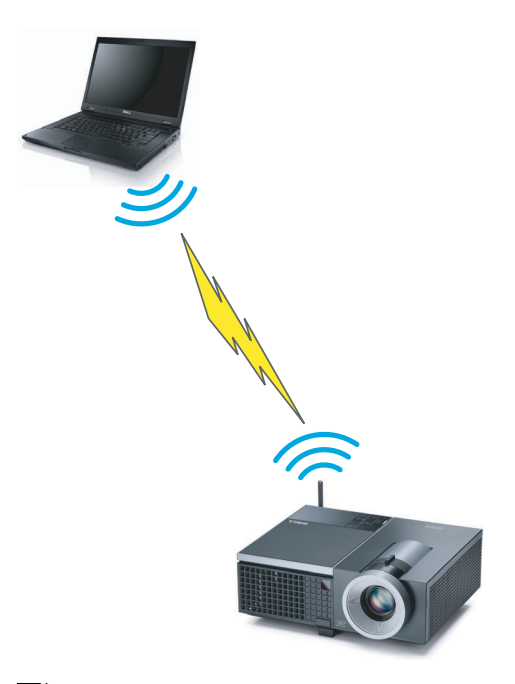

**NOTA:** Il computer deve essere dotato di funzione wireless e deve essere configurato in modo appropriato per rilevare la connessione wireless. Fare riferimento alla documentazione del computer per informazioni su come configurare la connessione wireless.

### <span id="page-14-0"></span>**Collegamento a un lettore DVD**

### <span id="page-14-1"></span>**Collegamento ad un lettore DVD mediante cavo S-video**

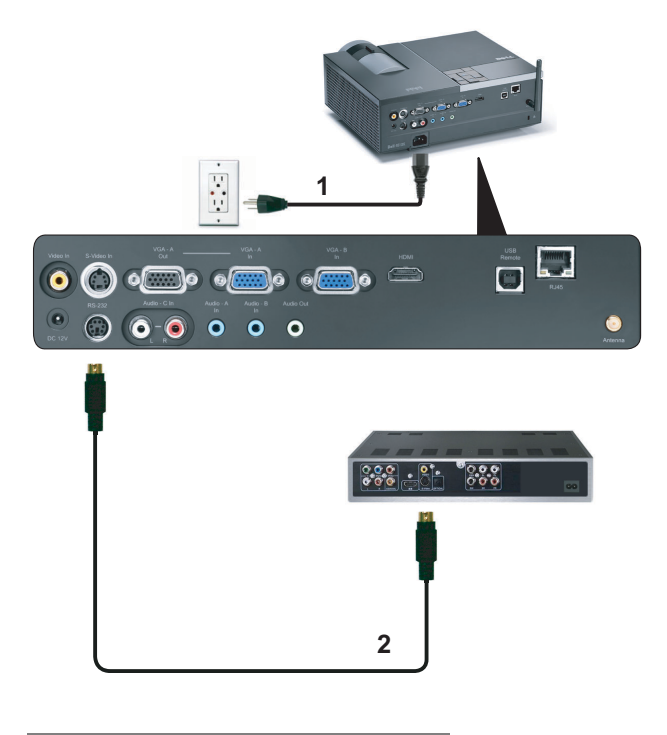

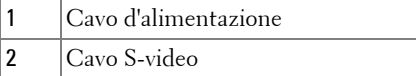

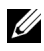

**NOTA:** Il cavo S-video non viene consegnato con il proiettore. Sul sito Dell, all'indirizzo: dell.com si può acquistare un cavo di prolunga S-Video (50 ft/100 ft).

### <span id="page-15-0"></span>**Collegamento ad un lettore DVD mediante cavo video composito**

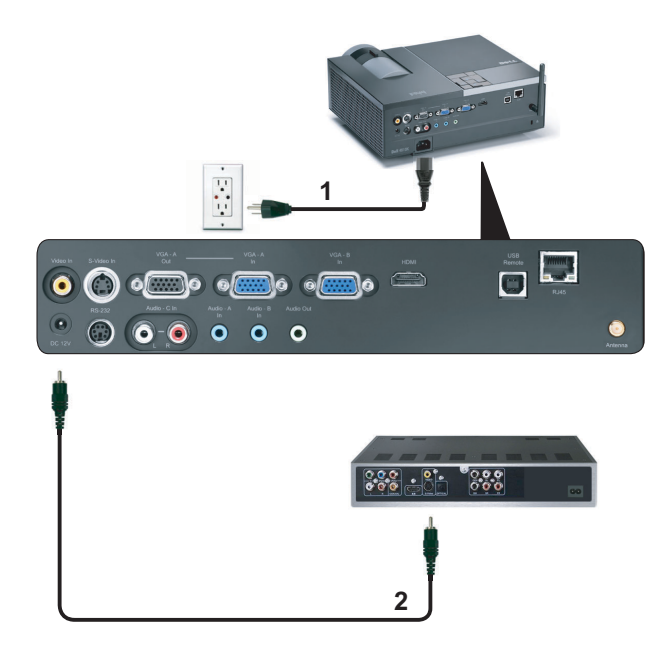

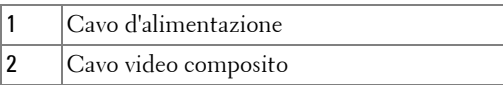

**NOTA:** Il cavo video composito non viene consegnato con il proiettore. Sul sito Dell, all'indirizzo: dell.com si può acquistare un cavo di prolunga video composito (50 ft/100 ft).

### <span id="page-16-0"></span>**Collegamento ad un lettore DVD mediante cavo video component**

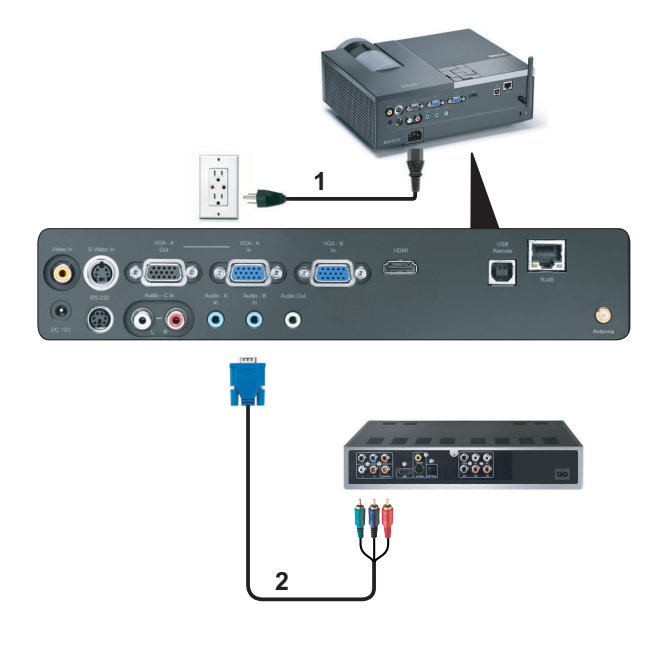

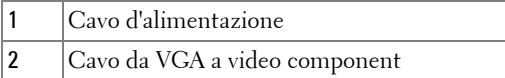

**NOTA:** Il cavo da VGA a video component non viene consegnato con il proiettore. Sul sito Dell, all'indirizzo: dell.com si può acquistare un cavo di prolunga VGA a video componente (50 ft/100 ft).

### <span id="page-17-0"></span>**Collegamento ad un lettore DVD mediante cavo HDMI**

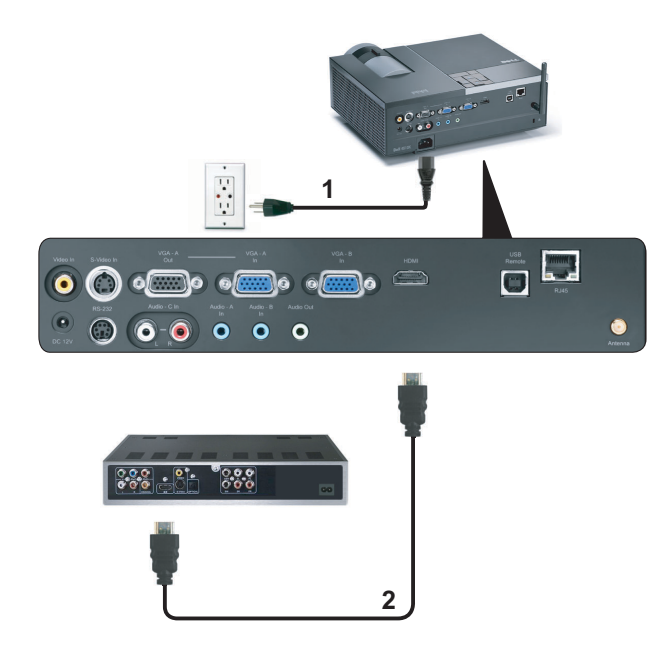

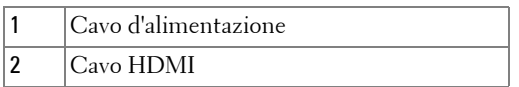

*MOTA:* Il cavo HDMI non viene consegnato con il proiettore.

### <span id="page-18-0"></span>**Collegamento alla rete locale**

<span id="page-18-1"></span>**Per proiettare un'immagine e controllare il proiettore collegato alla rete usando il cavo RJ45.**

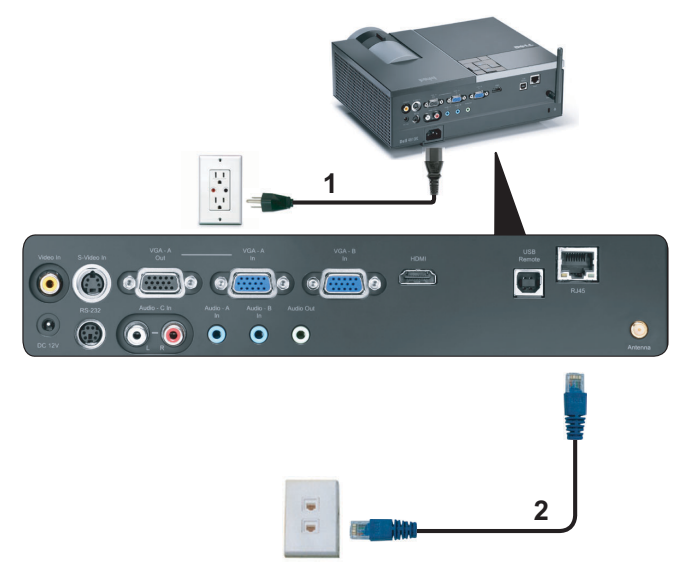

Rete locale (LAN)

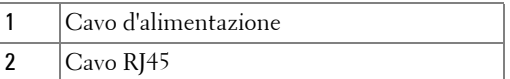

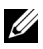

**NOTA:** Il cavo RJ45 non viene consegnato con il proiettore.

### <span id="page-19-0"></span>**Opzioni di installazione professionali: Installazione per alimentazione automatica dello schermo**

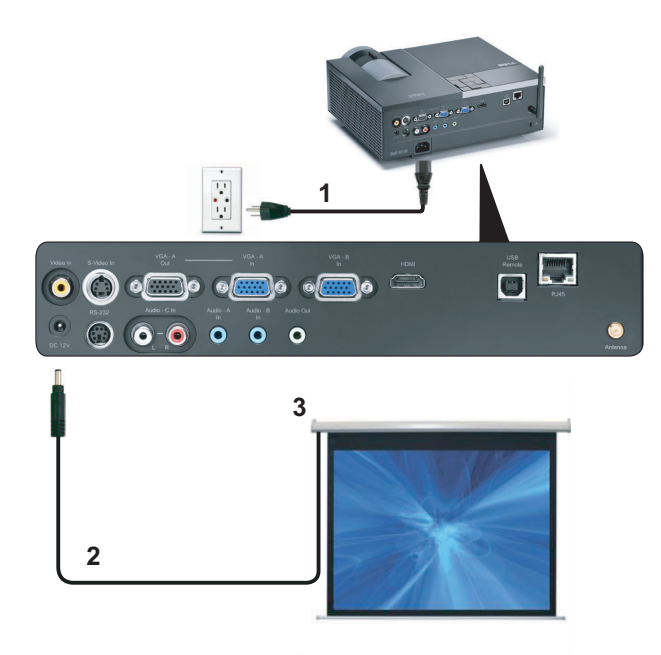

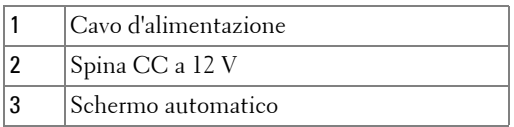

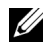

**NOTA:** Utilizzare una spina CC a 12 V da 1,7 mm (ID) x 4,00 mm (OD) x 9,5 mm (Shaft) per collegare lo schermo automatico al proiettore.

Spina CC a 12 V

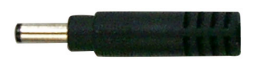

#### <span id="page-20-0"></span>**Collegamento ad una scatola di comando RS232 commerciale**

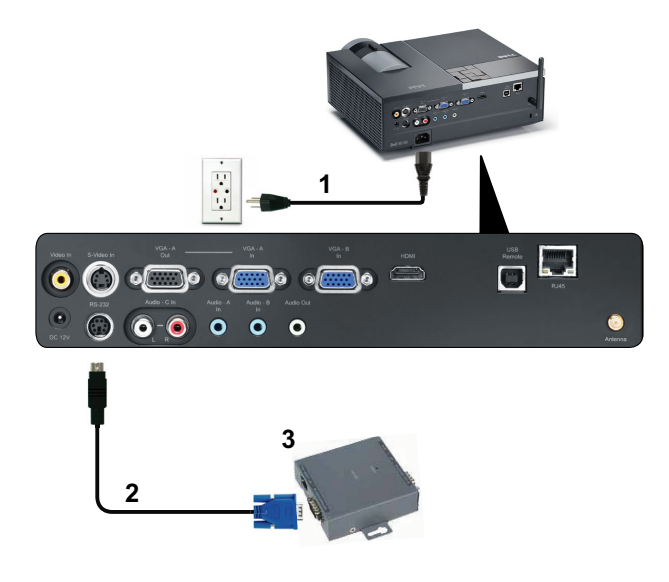

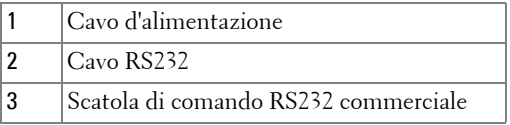

**NOTA:** Il cavo RS232 non viene consegnato con il proiettore. Per ottenere il cavo, chiedere ad un installatore professionista.

# <span id="page-21-0"></span>**Uso del proiettore**

# <span id="page-21-1"></span>**Accensione del proiettore**

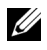

**NOTA:** Accendere il proiettore prima di accendere l'origine (computer, lettore DVD, ecc.). La spia di colore blu sul pulsante Alimentazione lampeggia finché non viene premuto.

- **1** Rimuovere il copriobiettivo.
- **2** Collegare il cavo di alimentazione e i cavi del segnale appropriati al tipo di collegamento. Per informazioni sul collegamento del proiettore, consultare ["Collegamento del proiettore" a pagina 9](#page-8-1).
- **3** Premere il tasto **Alimentazione** (fare riferimento a ["Utilizzo del pannello di](#page-26-0)  [controllo" a pagina 27](#page-26-0) per trovare il tasto **Alimentazione**).
- **4** Accendere l'origine video (computer, lettore DVD, ecc.).
- **5** Collegare l'origine al proiettore con il cavo appropriato. Per le istruzioni su come effettuare il collegamenti dell'origine al proiettore, consultare ["Collegamento del](#page-8-1)  [proiettore" a pagina 9.](#page-8-1)
- **6** Per impostazione predefinita, l'origine di ingresso del proiettore è impostata su VGA-A. Se necessario, modificare l'origine del proiettore.
- **7** Se al proiettore sono collegate più origini, premere il tasto **Origine** sul telecomando o sul pannello di controllo per selezionare l'origine desiderata. Fare riferimento a ["Utilizzo del pannello di controllo" a pagina 27](#page-26-0) e ["Utilizzo del](#page-28-0)  [telecomando" a pagina 29](#page-28-0) per trovare il tasto **Origine**.

# <span id="page-21-2"></span>**Spegnimento del proiettore**

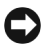

**AVVISO:** Scollegare il proiettore dalla corrente dopo averlo spento eseguendo correttamente i seguenti passaggi.

- **1** Premere il tasto **Alimentazione**.
- **NOTA:** Sullo schermo appare il messaggio "**Premere il tasto Alimentazione per spegnere il proiettore**". Il messaggio scompare dopo 5 secondi oppure premere il tasto Menu per cancellarlo.
- **2** Premere nuovamente il tasto **Alimentazione**. Le ventole di raffreddamento continuano a funzionare per 120 secondi.

**3** Per spegnere rapidamente il proiettore, tenere premuto per 1 secondo il tasto Power (Alimentazione) mentre le ventole di raffreddamento del proiettore sono ancora in funzione.

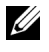

**NOTA:** Prima di riaccendere il proiettore, attendere 60 secondi per consentire alla temperatura interna di stabilizzarsi.

**4** Scollegare il cavo di alimentazione dalla presa elettrica e dal proiettore.

# <span id="page-22-0"></span>**Regolazione dell'immagine proiettata**

### <span id="page-22-1"></span>**Aumentare l'altezza del proiettore**

- **1** Premere il tasto **Elevatore**.
- **2** Sollevare il proiettore fino all'angolo di proiezione desiderato, quindi lasciare il tasto per bloccare il piedino di elevazione in posizione.
- **3** Utilizzare la rotellina di regolazione dell'inclinazione per mettere a punto l'angolatura dello schermo.

### <span id="page-22-2"></span>**Ridurre l'altezza del proiettore**

- **1** Premere il tasto **Elevatore**.
- **2** Abbassare il proiettore, quindi lasciare il tasto per bloccare il piedino di elevazione in posizione.

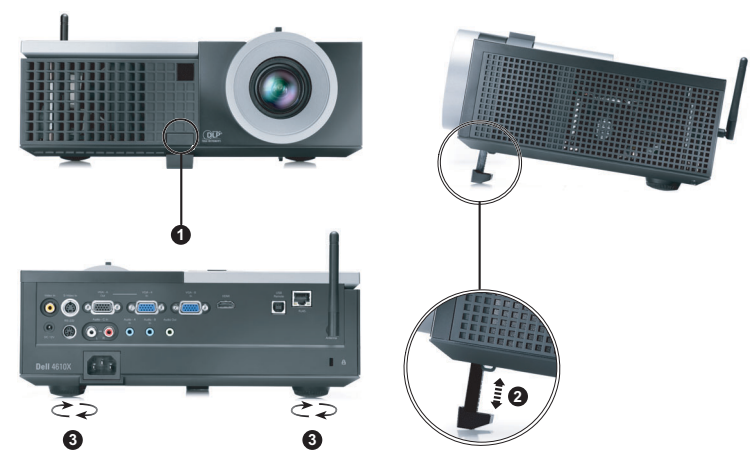

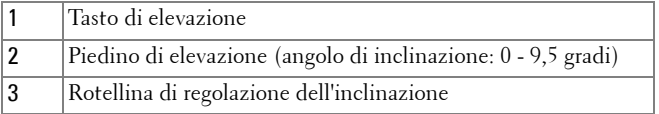

# <span id="page-23-0"></span>**Regolazione della messa a fuoco del proiettore**

- **ATTENZIONE: Prima di rimuovere o riporre il proiettore nella sua custodia, per evitare di danneggiarlo, assicurarsi che le lenti dello zoom e il piedino di elevazione siano completamente rientrati.**
	- **1** Ruotare la linguetta dello zoom per ingrandire o ridurre la visualizzazione.
	- **2** Ruotare la ghiera di messa a fuoco fin quando l'immagine non è chiara. Il proiettore può essere messo a fuoco su distanze da 1,2 m fino a 10 m (da 3,94 ft fino a 32,81 ft).

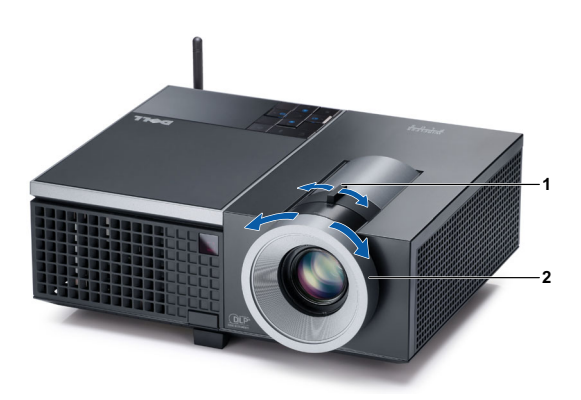

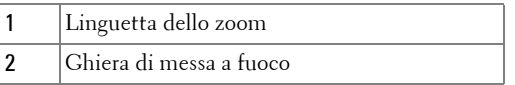

# <span id="page-24-0"></span>**Regolazione delle dimensioni dell'immagine**

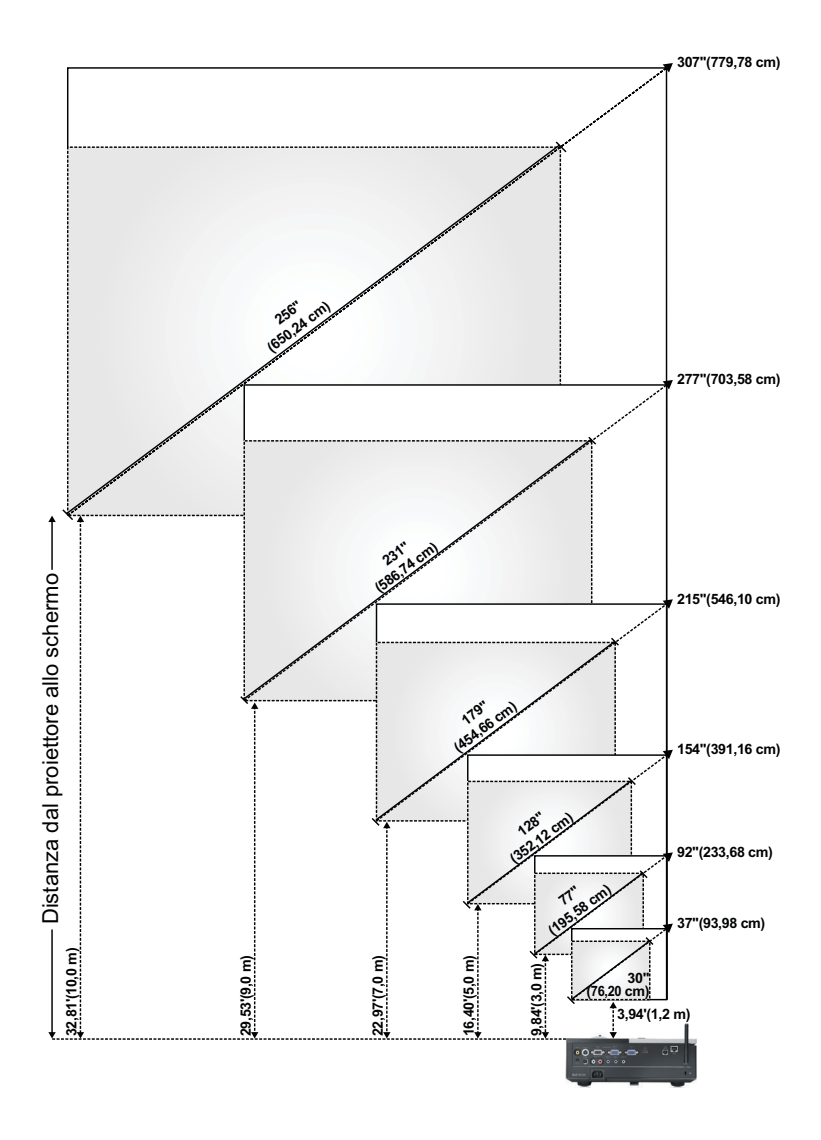

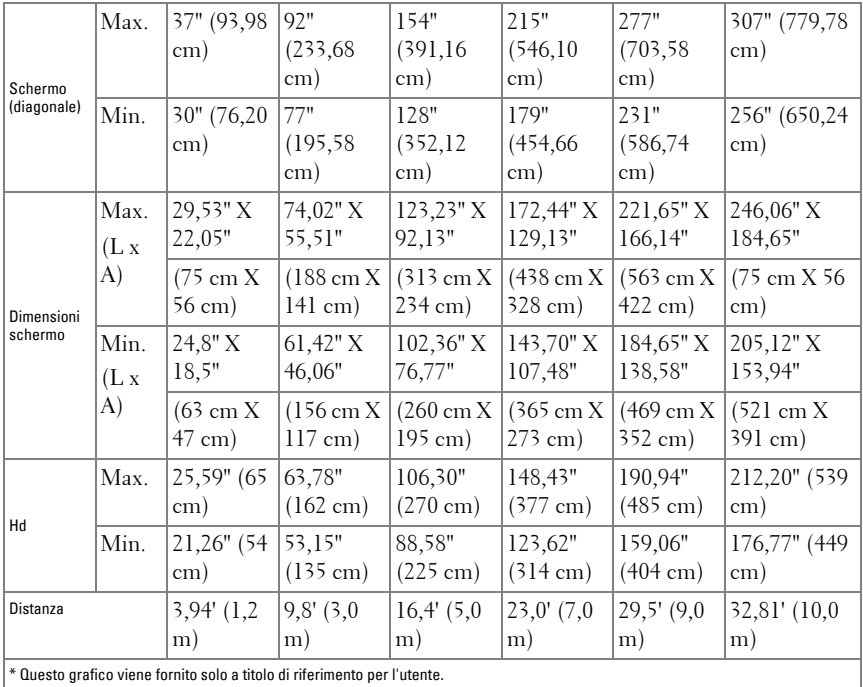

# <span id="page-26-0"></span>**Utilizzo del pannello di controllo**

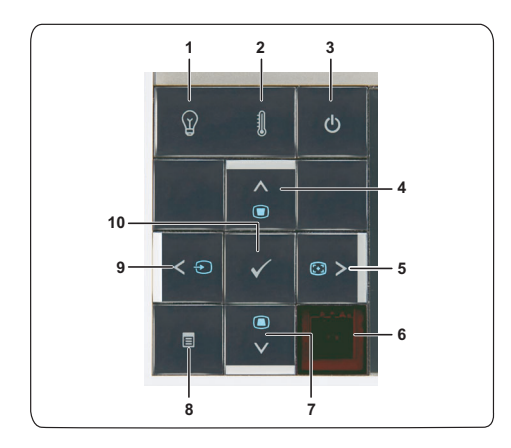

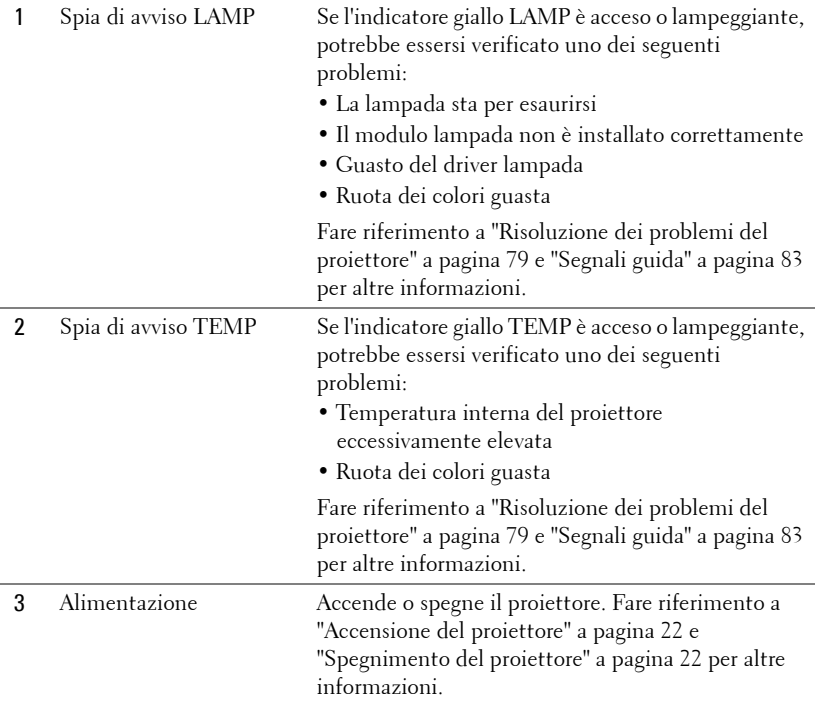

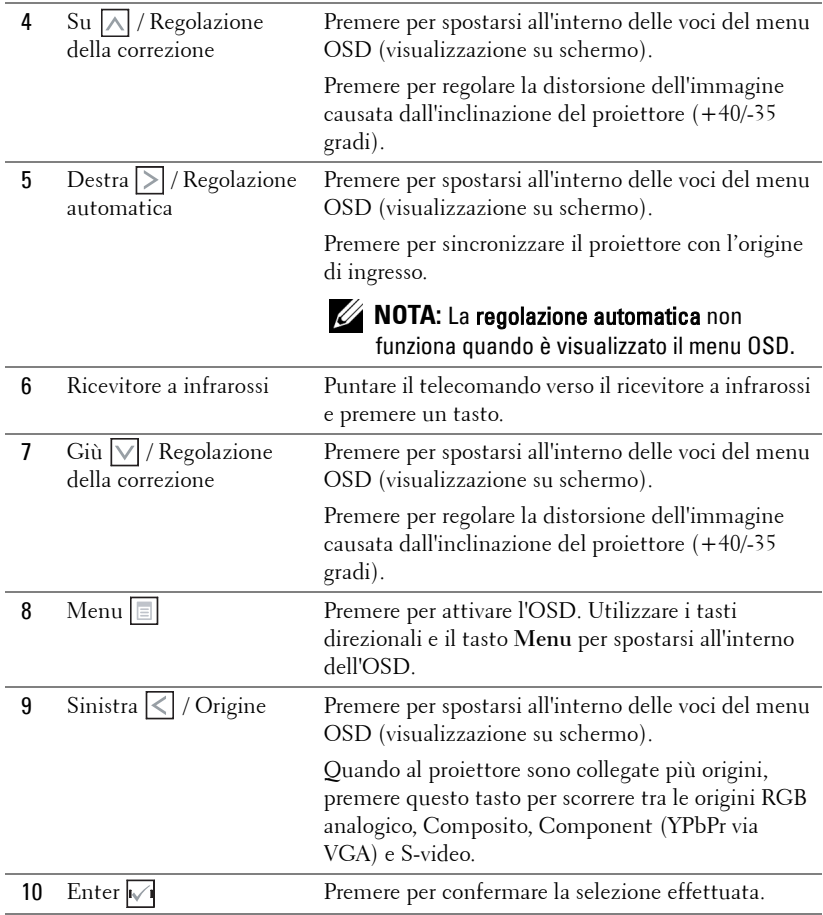

### <span id="page-28-0"></span>**Utilizzo del telecomando**

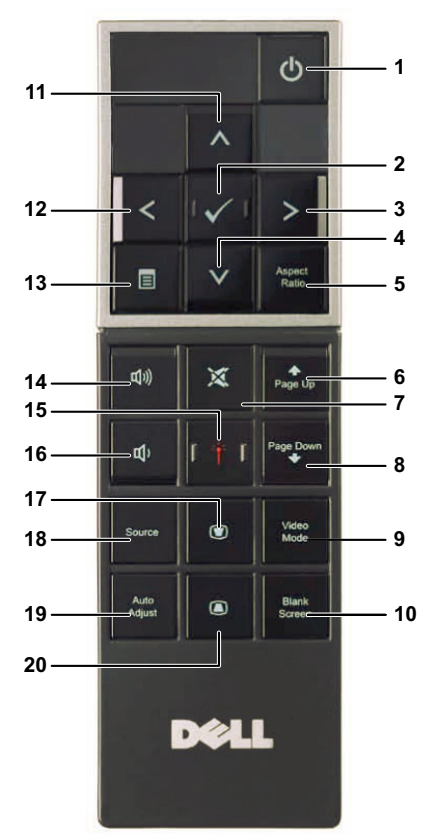

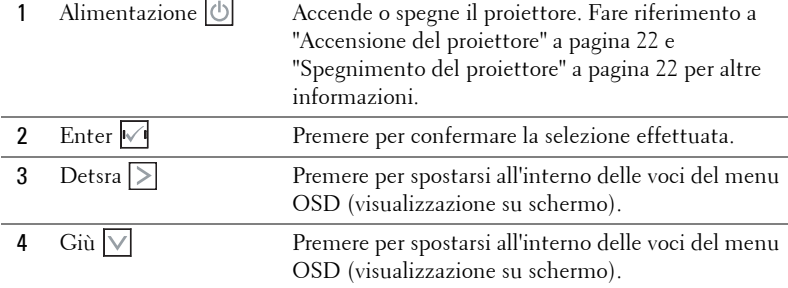

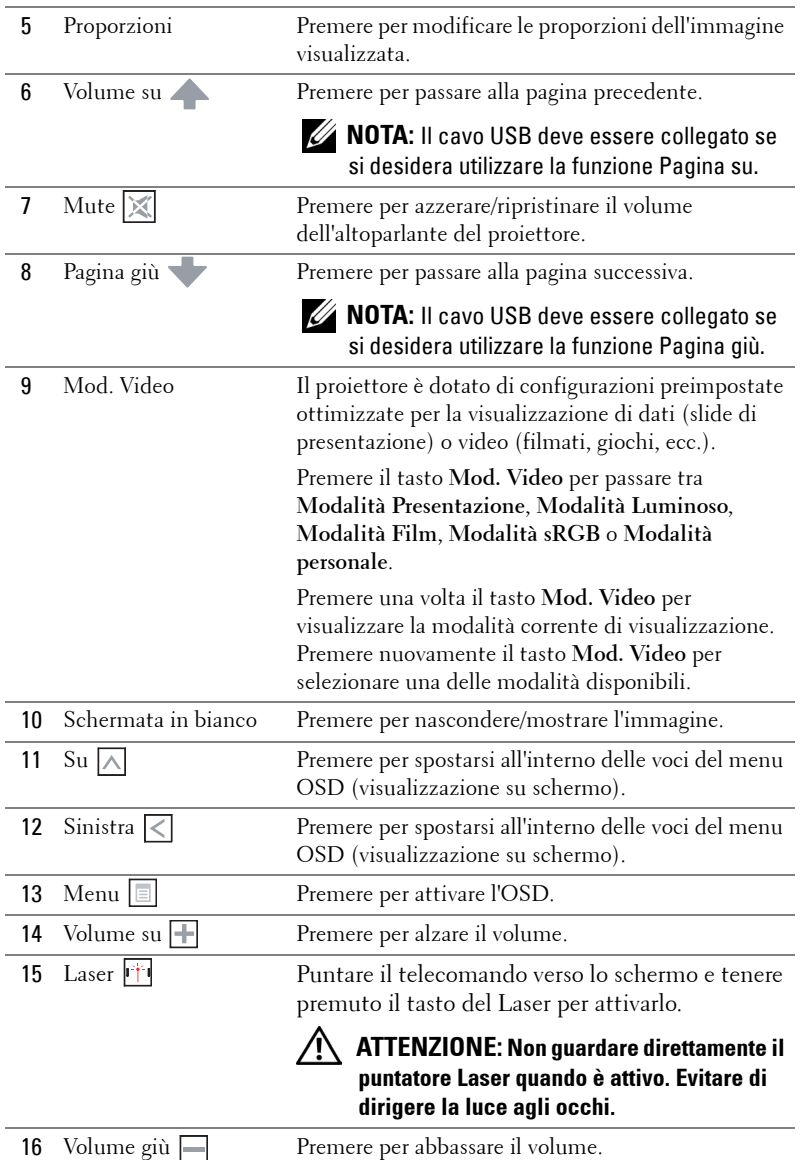

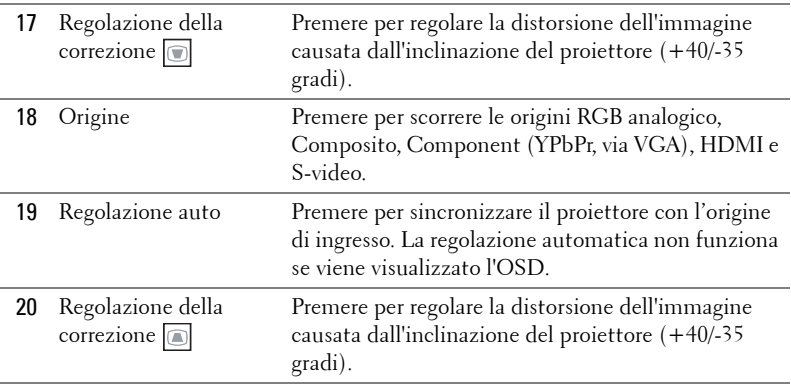

# <span id="page-31-0"></span>**Inserimento delle batterie del telecomando**

**NOTA:** Rimuovere le batterie dal telecomando quando non viene utilizzato.

**1** Premere la linguetta per sollevare il coperchio del vano batterie.

**2** Controllare la polarità (+/-) sulle batterie.

**3** Inserire le batterie e allineare correttamente la polarità in base all'indicazione nel vano batterie.

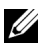

**NOTA:** Non mischiare batterie di tipo diverso e non usare insieme batterie nuove e vecchie.

**4** Posizionare di nuovo il coperchio batterie.

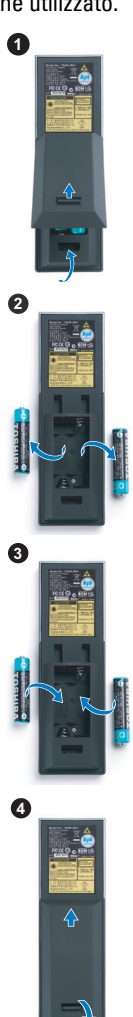

### <span id="page-32-0"></span>**Distanza operativa del telecomando**

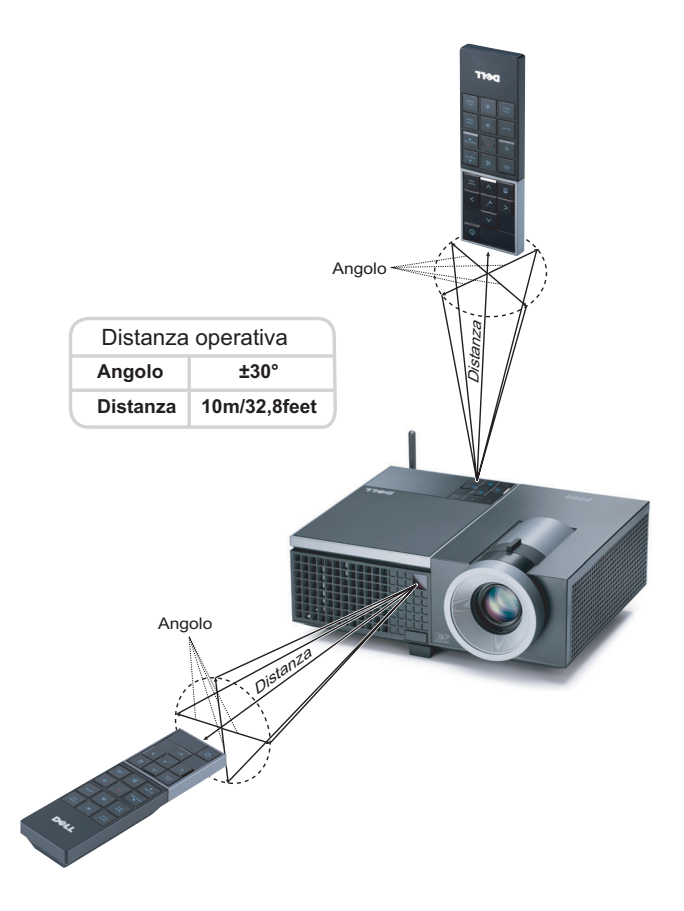

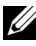

**NOTA:** La distanza operativa attuale potrebbe differire leggermente da quella dell'illustrazione. Le batterie scariche impediscono inoltre al telecomando di azionare correttamente il proiettore.

# <span id="page-33-0"></span>**Utilizzo dell'OSD**

- Il proiettore dispone di un menu OSD multilingue che può essere visualizzato con o senza la presenza di un'origine di ingresso.
- Per spostarsi all'interno delle schede del menu principale, premere  $\leq \circ$  sul pannello di controllo del proiettore o sul telecomando.
- Per selezionare un menu secondario, premere il tasto  $\sqrt{\phantom{a}}$  del pannello di controllo del proiettore o del telecomando.
- Per selezionare una opzione, premere il tasto  $\overline{\wedge}$  o  $\overline{\vee}$  del pannello di controllo del proiettore o del telecomando. Il colore cambia in blu scuro. Quando una voce di menu è selezionata assume un colore blu scuro.
- Usare i tasti  $\leq$  o  $\geq$  sul pannello di controllo o sul telecomando per regolare le impostazioni.
- Per tornare indietro al menu principale, visualizzare la scheda Indietro e premere il tasto  $\sqrt{\ }$  sul pannello di controllo o sul telecomando.
- Per uscire dall'OSD, visualizzare la scheda ESCI o premere il tasto  $\sqrt{\phantom{a}}$  o il tasto **Menu** direttamente sul pannello di controllo o sul telecomando.

### <span id="page-33-1"></span>**Menu principale**

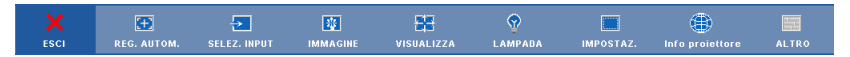

### <span id="page-33-2"></span>**REG. AUTOM.**

La funzione Reg. autom. regola automaticamente la **Frequenza** e il **Allineamento** in modalità PC. Quando la funzione Reg. autom. è in corso, sullo schermo appare il seguente messaggio:

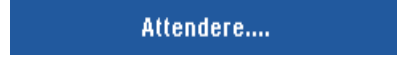

### <span id="page-34-0"></span>**SELEZIONE INGRESSO**

Il menu Selezione ingresso permette di selezionare l'origine dell'ingresso del proiettore.

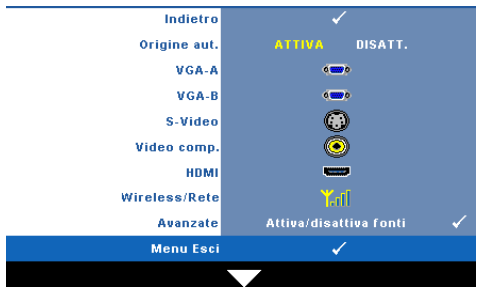

**ORIGINE AUT.—**Selezionare **Disatt.** (opzione predefinita) per bloccare il segnale di ingresso corrente. Se si preme il tasto **Origine** quando si imposta la modalità **Origine aut.** su **Disatt.**, è possibile selezionare manualmente il segnale di ingresso. Selezionare **Attiva** per rilevare automaticamente i segnali d'ingresso disponibili. Se

viene premuto il tasto **Origine** quando il proiettore è acceso, ricercherà automaticamente il successivo segnale di ingresso disponibile.

**VGA-A—**Premere  $\sqrt{ }$  per rilevare il segnale VGA-A.

**VGA-B.** Premere  $\sqrt{ }$  per rilevare il segnale VGA-B.

**S-VIDEO—**Premere **|**√ per rilevare il segnale S-video.

**VIDEO COMP.** Premere  $\sqrt{ }$  per rilevare il segnale video composito.

**HDMI—**Premere  $\sqrt{ }$  per rilevare il segnale HDMI.

**WIRELESS / RETE.** Le opzioni Wireless e Network (Rete) devono essere impostate su **On** (Attiva). Fare riferimento a [pagina 43](#page-42-0). Premere  $\sqrt{ }$  per accedere alla schermata Wireless Guide (Guida Wireless) del proiettore.

**AVANZATE—**Premere  $\sqrt{ }$  per attivare il menu Input Select Advanced (Selezione ingresso - Avanzate).

### **SELEZ. INPUT - AVANZATE**

Il menu Selezione ingresso - Avanzate consente di abilitare o disabilitare le origini di ingresso.

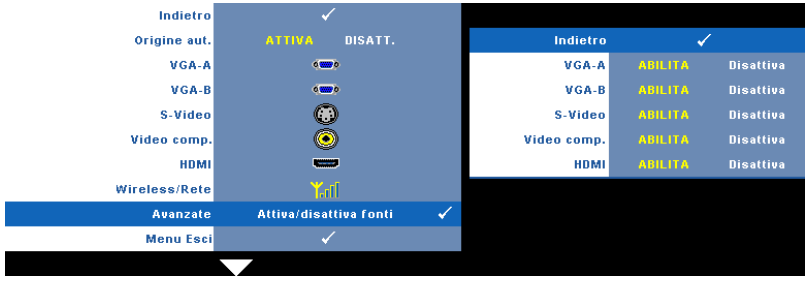

**VGA-A—**Utilizzare  $\leq$  e  $\geq$  per abilitare o disabilitare l'ingresso VGA-A. **VGA-B—**Utilizzare  $\leq$  e  $\geq$  per abilitare o disabilitare l'ingresso VGA-B. **S-VIDEO**—Utilizzare  $\leq$  e  $\geq$  per abilitare o disabilitare l'ingresso S-video. **VIDEO COMP.**—Utilizzare  $\leq$  e  $\geq$  per abilitare o disabilitare l'ingresso Video comp. **HDMI—**Utilizzare  $\leq$  e  $\geq$  per abilitare o disabilitare l'ingresso HDMI. **NOTA:** Non è possibile disabilitare l'origine di ingresso corrente. In ogni

# momento devono essere abilitate due origini di ingresso.

### <span id="page-35-0"></span>**IMMAGINE (in modalità PC)**

Utilizzando il menu **Immagine** è possibile regolare le impostazioni di visualizzazione del proiettore. Il menu Immagine fornisce le seguenti opzioni:

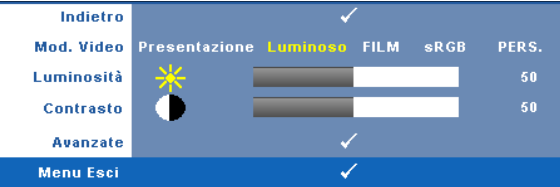

**MOD. VIDEO—**Consente di ottimizzare l'immagine visualizzata: **Presentazione**, **Luminoso**, **Film**, **sRGB** (garantisce una rappresentazione del colore più precisa) e **Pers.** (eseguire le impostazioni preferite).

**NOTA:** Se si regolano le impostazioni di Luminosità, Contrasto, Saturazione, Nitidezza, Tinta e Avanzate, il proiettore passa automaticamente a Pers.

**LUMINOSITÀ**—Usare  $\leq$  e  $\geq$  per regolare la luminosità dell'immagine.

**CONTRASTO—**Usare  $\leq$  e  $\geq$  per regolare il contrasto dello schermo.

**AVANZATE—**Premere M per attivare il menu Picture Advance (Immagine - Avanzate). Fare riferimento a ["IMMAGINE - AVANZATE" a pagina 38.](#page-37-1)
### **IMMAGINE (in Mod. Video)**

Usando il menu **Immagine** si possono regolare le impostazioni di visualizzazione del proiettore. Il menu Immagine fornisce le seguenti opzioni:

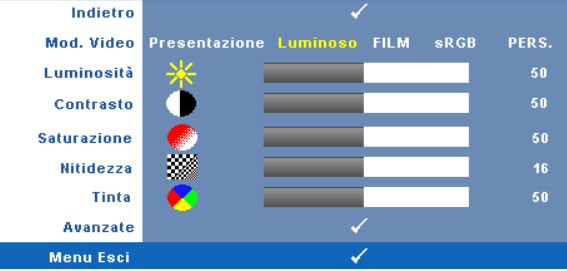

**MOD. VIDEO—**Consente di ottimizzare l'immagine visualizzata: **Presentazione**, **Luminoso**, **Film**, **sRGB** (garantisce una rappresentazione del colore più precisa) e **Pers.** (eseguire le impostazioni preferite).

**NOTA:** Se si regolano le impostazioni di Luminosità, Contrasto, Saturazione, Nitidezza, Tinta e Avanzate, il proiettore passa automaticamente a Pers.

**LUMINOSITÀ—**Usare  $\leq$  e  $\geq$  per regolare la luminosità dell'immagine.

**CONTRASTO—**Usare  $\leq$  e  $\geq$  per regolare il contrasto dello schermo.

**SATURAZIONE—**Consente di regolare l'origine video da bianco e nero a colori. Premere  $\leq$  per diminuire la quantità di colore nell'immagine e premere  $\geq$  per aumentare la quantità di colore nell'immagine e premere.

**NITIDEZZA—**Premere  $\leq$  per diminuire la nitidezza e  $\geq$  per aumentare la nitidezza .

**TINTA—**Premere  $\leq$  per aumentare la quantità di verde presente nell'immagine e per aumentare la quantità di rosso presente nell'immagine (solo per NTSC).

**AVANZATE—**Premere per attivare il menu **Immagine - Avanzate**. Fare riferimento a ["IMMAGINE - AVANZATE](#page-37-0)", di seguito.

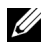

**NOTA: Saturazione, Nitidezza e Tinta** sono le uniche opzioni disponibili quando l'origine di ingresso è da composito o S-video.

### <span id="page-37-0"></span>**IMMAGINE - AVANZATE**

Utilizzando il menu Immagine avanzata è possibile regolare le impostazioni di visualizzazione del proiettore. Il menu Immagine avanzata fornisce le seguenti opzioni:

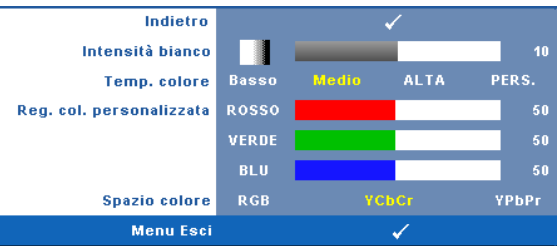

**INTENSITÀ BIANCO—Usare**  $\leq$  **e**  $\geq$  **per regolare l'intensità del bianco per la** visualizzazione.

**TEMP. COLORE—**Consente di regolare la temperatura colore. La schermata appare più fredda a temperature colore più alte e più calda a temperature più basse. Quando si regolano i valori nel menu **Regol. colore**, viene attivata la modalità Pers. I valori vengono salvati nella modalità Pers.

**REG. COL. PERSONALIZZATA—**Consente di regolare manualmente i colori rosso, verde e blu.

**SPAZIO COLORE—**Consente di selezionare lo spazio colore; le opzioni sono: RGB, YCbCr e YPbPr.

### **VISUALIZZAZIONE (in modalità PC)**

Utilizzando il menu **Visualizza** è possibile regolare le impostazioni di visualizzazione del proiettore. Il menu Immagine fornisce le seguenti opzioni:

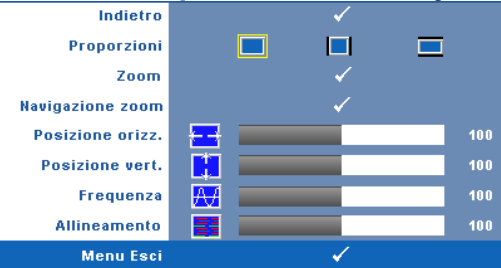

**PROPORZIONI—**permette di selezionare un rapporto di formato per impostare le proporzioni dello schermo.

- **Originale** Selezionare Originale per mantenere il rapporto proporzioni dell'immagine proiettata in base all'origine dell'ingresso.
- $\blacksquare$  4:3 L'origine dell'ingresso scala per adattarsi allo schermo proietta un'immagine 4:3.
- Wide L'origine dell'ingresso scala per adattarsi alla larghezza dello schermo e proietta un'immagine widescreen.

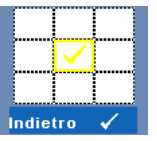

**Zoom—**Premere **<sub>Ⅳ</sub>** per attivare il menu **Zoom**. Selezionare l'area da zumare e premere voe per visualizzare

Zoom  $10<sup>1</sup>$  $\circ$   $-$ 

Regolare la scala dell'immagine premendo  $\leq$  o  $\geq$  e premere  $\sqrt{ }$  per visualizzare.

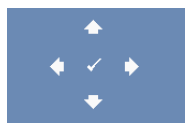

**NAVIGAZIONE ZOOM—Premere <sub>I√</sub> per attivare il menu Navigazione zoom**. Utilizzare  $\boxed{\leq}$   $\boxed{\geq}$   $\boxed{\leq}$  per spostarsi nella schermata di

proiezione.

l'immagine zumata.

**POSIZIONE ORIZZ.—**Premere  $\leq$  per spostare l'immagine a sinistra e  $\geq$  per spostarla a destra.

**POSIZIONE VERT.—**Premere |<| per spostare l'immagine in basso e |>| per spostarla in alto.

**FREQUENZA—**Consente di modificare la frequenza di clock dei dati del display in modo che coincida con la frequenza della scheda video del computer. Se viene visualizzata un'onda verticale intermittente, usare l'opzione **Frequenza** per minimizzare tali barre. Questa funzione consente una regolazione approssimativa del segnale.

**ALLINEAMENTO—**Sincronizza la fase del segnale visualizzato con la scheda video. Se l'immagine su schermo sfarfalla o è instabile, usare la funzione **Analisi** per correggerla. Questa funzione consente una regolazione ottimale del segnale.

### **VISUALIZZA (in Mod. Video)**

Utilizzando il menu **Visualizza** è possibile regolare le impostazioni di visualizzazione del proiettore. Il menu Immagine fornisce le seguenti opzioni:

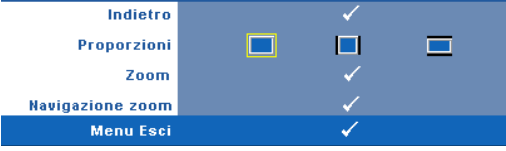

**PROPORZIONI—**permette di selezionare un rapporto di formato per impostare le proporzioni dello schermo.

- Originale Selezionare Originale per mantenere il rapporto proporzioni dell'immagine proiettata in base all'origine dell'ingresso.
- $\Box$  4:3 L'origine dell'ingresso scala per adattarsi allo schermo proietta un'immagine 4:3.
- Wide L'origine dell'ingresso scala per adattarsi alla larghezza dello schermo e proietta un'immagine widescreen.

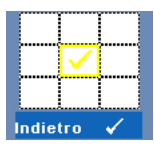

**Zoom—**Premere **|**√ per attivare il menu Zoom.

Selezionare l'area da zumare e premere  $\sqrt{ }$  per visualizzare l'immagine zumata.

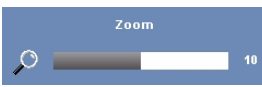

Regolare la scala dell'immagine premendo  $\leq$  o  $\geq$  e premere  $\sqrt{ }$  per visualizzare.

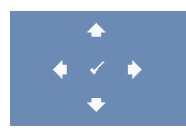

**NAVIGAZIONE ZOOM—**Premere **p**er attivare il menu **Navigazione zoom**.

Utilizzare  $\leq$   $\geq$   $\geq$   $\leq$   $\leq$  per spostarsi nella schermata di proiezione.

### **LAMPADA**

Usando il menu **Lampada** si possono regolare le impostazioni di visualizzazione del proiettore. Il menu Lampada fornisce le seguenti opzioni:

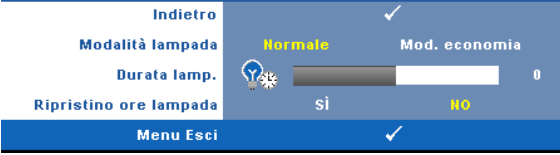

**MODALITÀ LAMPADA—**Consente di selezionare tra Normale e Mod. Economia.

La modalità Normale funziona a piena potenza. Mod. Economia funziona a livello più basso per consentire di prolungare la durata della lampada, di avere un funzionamento più silenzioso e una luminanza più soffusa sullo schermo.

**DURATA LAMP.—**Visualizza le ore di uso dal momento in cui è stato reimpostato il timer della lampada.

**RIPRISTINO ORE LAMPADA—**Selezionare **Sì** per ripristinare il timer della lampada.

### **IMPOSTAZ.**

Il menu Configurazione permette di regolare le impostazioni di Lingua, Mod. proiettore, Correzione, Volume avviso, Wireless and Network.

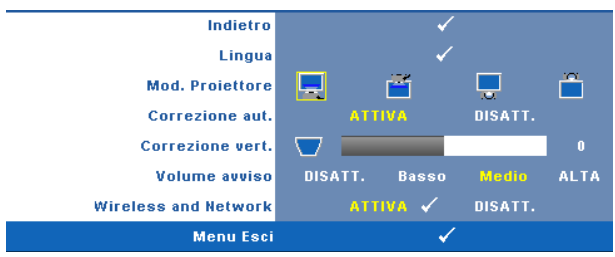

**LINGUA—**Consente di impostare la lingua dell'OSD. Premere <sub>v</sub>e per attivare il menu **Lingua**.

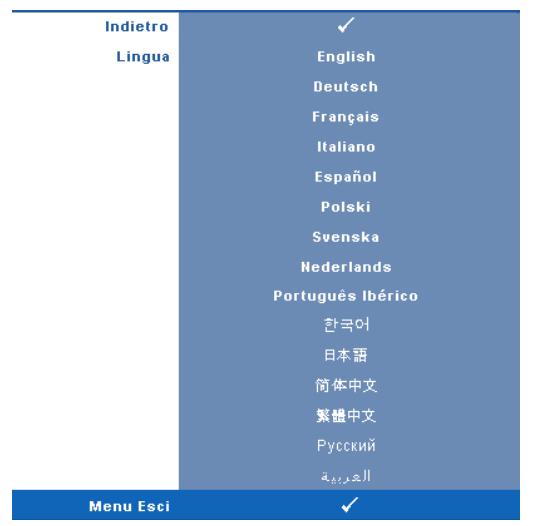

**MOD. PROIETTORE—**consente di selezionare la modalità del proiettore, in base a come è montato l'apparecchio.

- Proiezione frontale-tavolo Questa è l'impostazione predefinita.
- **Proiezione frontale- Installazione su soffitto Il proiettore inverte** l'immagine sottosopra per la proiezione da soffitto.
- Proiezione posteriore-tavolo Il proiettore inverte l'immagine così da potere eseguire la proiezione da dietro uno schermo trasparente.
- Proiezione posteriore- Installazione su soffitto Il proiettore inverte e capovolge l'immagine sottosopra. È possibile proiettare le immagini da dietro uno schermo traslucido utilizzando una proiezione con montatura dall'alto.

**CORREZIONE AUT.—**Selezionare **Attiva** per attivare la correzione automatica della distorsione dell'immagine verticale causata dall'inclinazione del proiettore.

**CORREZIONE VERT.—**Regolare manualmente la distorsione dell'immagine verticale causata dall'inclinazione del proiettore.

**VOLUME AVVISO—**Consente di impostare il volume dell'avviso (Disatt., Basso, Medio o Alto) per accensione/spegnimento, avvertenza e tasti di comando.

**WIRELESS AND NETWORK—**Selezionare **Attiva** per attivare la funzione Wireless e Network. Premere  $\sqrt{ }$  per configurare le impostazioni Wireless e Network.

### <span id="page-42-0"></span>**WIRELESS E RETE**

Il menu Wireless e Rete consente di configurare le impostazioni di connessione di rete.

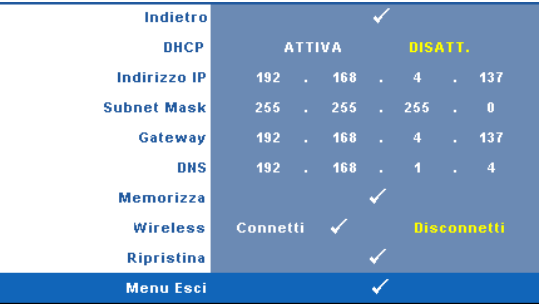

**DHCP—**Se un server DHCP è presente nella rete cui il proiettore è connesso, l'indirizzo IP verrà automaticamente acquisito quando si seleziona DHCP **Attiva**. Se DHCP è **Disatt.**, impostare manualmente Indirizzo IP, Subnet Mask e Gateway. Usare  $|\wedge| \vee$  per selezionare il numero di IP Address (Indirizzo IP), Subnet Mask e Gateway. Premere Enter per confermare ciascun numero e poi usare  $\leq$   $\geq$  per impostare la voce successiva.

**INDIRIZZO IP—**Assegnare automaticamente o manualmente l'indirizzo IP al proiettore connesso alla rete.

**SUBNET MASK—**Configurare la Subnet Mask della connessione di rete.

**GATEWAY—**Verificare l'indirizzo del Gateway con l'amministratore di rete/di sistema se viene configurato manualmente.

**DNS—**Verificare l'indirizzo IP del server DNS con l'amministratore di rete/di sistema se viene configurato manualmente.

**MEMORIZZA—**Premere  $\sqrt{ }$  per salvare le modifiche apportate alla configurazione della rete.

**WIRELESS—**L'impostazione predefinita è **Connetti**. Selezionare **Disconnetti** per disabilitare la connessione wireless ed usare solo la rete LAN.

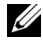

**NOTA:** Si raccomanda di usare le impostazioni predefinite per la connessione wireless.

**RIPRISTINA—**Premere **p**er ripristinare la configurazione di rete.

### **INFORMAZIONI**

Il menu Informazioni visualizza le impostazioni attuali del proiettore.

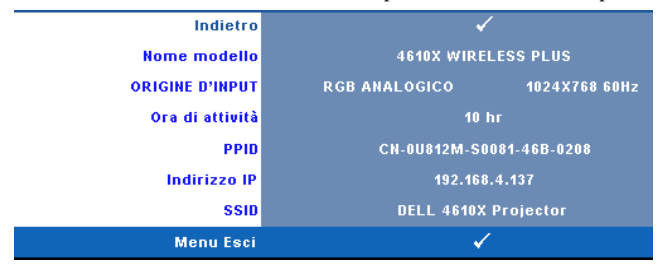

### **ALTRO**

Il menu Altro permette di modificare le impostazioni di Menu, Schermo, Alimentazione, Protezione e Didascalie (solo per NTSC). È inoltre possibile eseguire Mod. di prova e Ripr. pred.

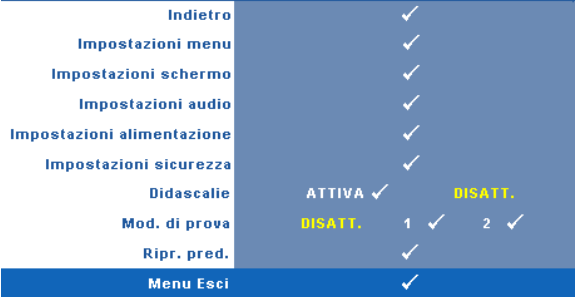

**IMPOSTAZIONI MENU—**Selezionare e premere  $\sqrt{ }$  per attivare le impostazioni del menu. Impostazioni menu è costituito dalle seguenti opzioni:

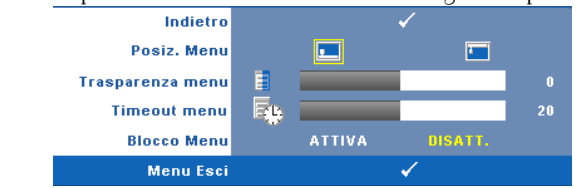

**POSIZ. MENU—**Consente di modificare la posizione dell'OSD sullo schermo.

**TRASPARENZA MENU—**Selezionare per modificare il livello di trasparenza dello sfondo dell'OSD.

**TIMEOUT MENU—**Consente di regolare l'ora per un timeout OSD. Come impostazione predefinita, l'OSD scompare dopo 20 secondi di inattività.

**(BLOCCO MENU—**Selezionare **Attiva** per attivare il blocco menu e nascondere il menu OSD. Selezionare **DISATT.** per disabilitare la funzione Blocco Menu. Se si desidera disabilitare la funzione Blocco Menu e far scomparire l'OSD, premere il tasto **Menu** sul pannello di controllo o sul telecomando per 15 secondi, quindi disabilitare la funzione.

**IMPOSTAZIONI SCHERMO—**Selezionare e premere <sub>v</sub> per attivare le impostazioni dello schermo. Il menu Impostazioni schermo è costituito dalle seguenti opzioni:

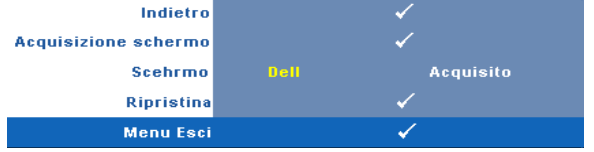

**Acquisizione schermo**—Selezionare e premere  $\sqrt{ }$  per acquisire lo schermo; sullo schermo appare il seguente messaggio.

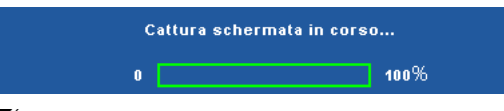

**NOTA:** Per acquisire un'immagine intera, assicurarsi che il segnale di ingresso collegato al proiettore abbia una risoluzione di 1024 x 768.

**SCHERMO—**Selezionare **Dell** per utilizzare il logo Dell come sfondo. Selezionare **Acquisito** per impostare come sfondo l'immagine acquisita.

**RIPRISTINA**—Selezionare e premere  $\sqrt{ }$  per eliminare l'immagine acquisita e reimpostare le impostazioni predefinite.

**IMPOSTAZIONI AUDIO—**Selezionare e premere  $\sqrt{ }$  per modificare le impostazioni audio. Il menu Impostazioni audio è costituito dalle seguenti opzioni:

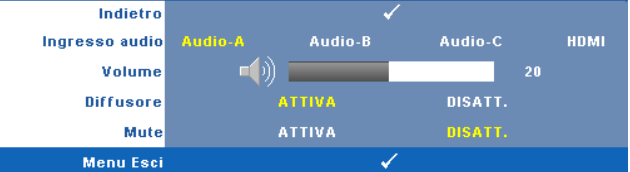

**INGRESSO AUDIO—**Selezionare l'origine di ingresso audio; le opzioni sono: Audio A, Audio B, Audio C e HDMI.

**VOLUME—**Premere  $\leq$  per abbassare il volume e  $\geq$  per aumentarlo.

**DIFFUSORE—**Selezionare **Attiva** per abilitare il diffusore. Selezionare **Disatt.** per disabilitare il diffusore.

**MUTE—**Consente di disattivare l'audio in ingresso e uscita.

**IMPOSTAZIONI ALIMENTAZIONE—**Selezionare e premere **por attivare le** impostazioni di alimentazione. Il menu Impostazioni alimentazione è costituito dalle seguenti opzioni:

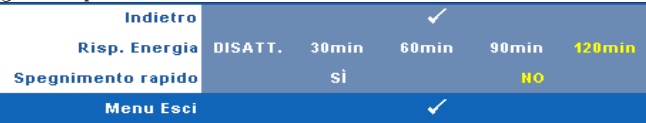

<span id="page-45-0"></span>**RISP. ENERGETICO—**Selezionare **Disatt.** per disabilitare la modalità Risparmio energetico. Per impostazione predefinita, il proiettore è impostato per entrare in modalità Risparmio energetico dopo 120 minuti di inattività. Sullo schermo appare un messaggio di avviso con un conto alla rovescia di 60 secondi prima di entrare in modalità Risparmio energetico. Premere un tasto qualsiasi durante il conto alla rovescia per arrestare la modalità Risparmio energetico.

È inoltre possibile impostare un altro ritardo per entrare in modalità Risparmio energetico. Il ritardo è il tempo che dovrà attendere il proiettore in assenza di segnale affinché entri in modalità Risparmio energetico. Risparmio energetico può essere impostato su 30, 60, 90 o 120 minuti.

Se non viene rilevato nessun segnale in ingresso durante il periodo di ritardo, il proiettore spegne la lampada ed entra in modalità Risparmio energetico. Se un segnale di ingresso viene rilevato entro il periodo di ritardo, il proiettore si accende automaticamente. Se non viene rilevato nessun segnale di ingresso entro due ore durante la modalità Risparmio energetico, il proiettore passa alla modalità Spento. Per accendere il proiettore, premere il pulsante Alimentazione.

**SPEGNIMENTO RAPIDO—**Selezionare **Sì** per spegnere il proiettore con una singola pressione del tasto **Alimentazione**. Questa funzione consente di spegnere velocemente il proiettore con una maggiore velocità della ventola. Durante lo spegnimento potrebbe avvertirsi un rumore a volume leggermente più alto.

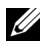

**NOTA:** Prima di riaccendere il proiettore, attendere 60 secondi per consentire alla temperatura interna di stabilizzarsi. Il proiettore impiega più tempo ad accendersi se si prova ad accenderlo immediatamente. La ventola di raffreddamento funziona a piena velocità per circa 30 secondi al fine di stabilizzare la temperatura interna.

**IMPOSTAZIONI SICUREZZA—**Selezionare e premere <sub>[17]</sub> per attivare le impostazioni di sicurezza. Il menu Impostazioni sicurezza consente di attivare e impostare la protezione tramite password.

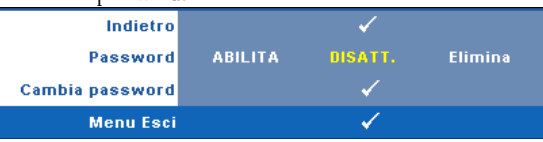

**PASSWORD—**Quando la protezione tramite password è abilitata, viene visualizzata una schermata per la protezione con password che richiede di immettere una password al momento dell'inserimento del cavo di alimentazione nella presa elettrica e l'apparecchio viene acceso per la prima volta. Per impostazione predefinita, questa funzione è disabilitata. Per attivare questa funzione, selezionare **Abilita**. Se la password è preimpostata, digitare prima la password, quindi selezionare la funzione. Questa funzione di protezione tramite password verrà attivata la volta successiva che verrà acceso il proiettore. Se viene abilitata questa funzione, verrà richiesto di immettere la password del proiettore dopo l'accensione del proiettore.

- 1 Richiesta di prima immissione della password:
- **a** Andare al menu Altro, premere  $\sqrt{ }$  e poi selezionare Password ed **Abilita** per abilitare l'impostazione della password.

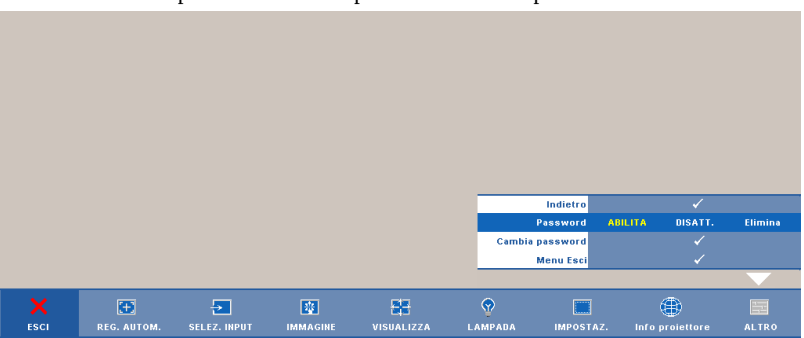

**b** Abilitando la funzione password, apparirà una schermata con dei caratteri; usarla per inserire un numero composto di 4 numeri e poi premere  $\sqrt{ }$ .

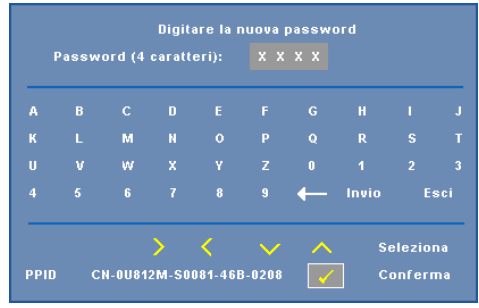

- **c** Per confermare, immettere di nuovo la password.
- **d** Se la verifica della password ha esito positivo, è possibile riprendere ad accedere alle funzioni del proiettore e alle relative utilità.
- 2 In caso di password non corretta, si avranno a disposizione altre 2 possibilità. Dopo tre tentativi falliti, il proiettore si spegnerà automaticamente.

*MOTA:* Se si dimentica la password, contattare DELL™ o personale di assistenza qualificato.

- 3 Selezionare **Disattiva** per disabilitare la funzione password.
- 4 Per eliminare la password, selezionare **Elimina.**

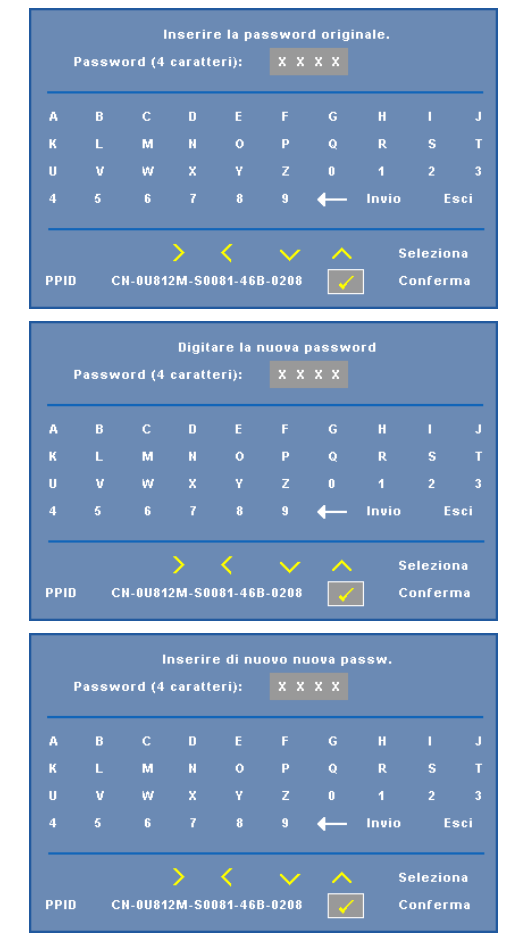

**CAMBIA PASSWORD—**Inserire la password originale, poi inserire la nuova password e confermare di nuovo la nuova password.

**DIDASCALIE—**Selezionare **Attiva** per attivare le didascalie e il menu Didascalie. Selezionare l'opzione appropriata di Didascalie: CC1, CC2, CC3 e CC4.

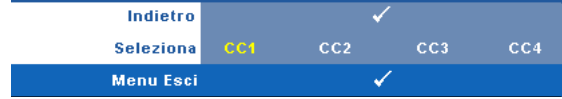

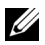

**NOTA:** L'opzione Didascalie è disponibile solo per NTSC.

**MOD. DI PROVA—**Mod. di prova viene utilizzato per testare messa a fuoco e risoluzione.

È possibile attivare o disattivare **Mod. di prova** selezionando **Disatt., 1** o **2**. Si può anche invocare il **Modello di prova 1** tenendo premuti per 2 secondi

simultaneamente i tasti  $\Box$  e $\Box$  del pannello di controllo. Si può anche invocare il Modello di prova 2 tenendo premuti per 2 secondi simultaneamente i tasti  $\boxed{\equiv}$  e  $\leq$  del pannello di controllo.

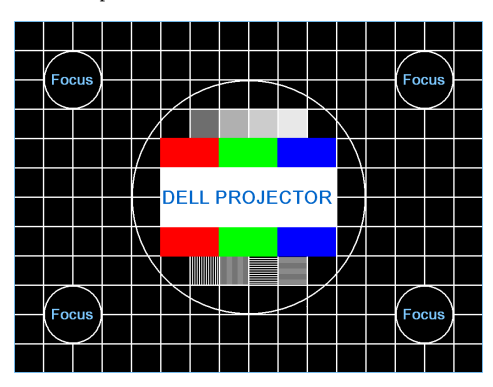

Mod. di prova 1:

Mod. di prova 2:

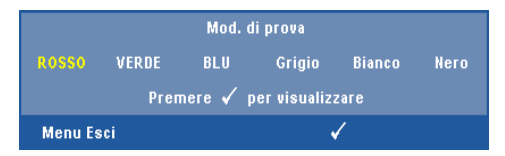

**RIPR. PRED.—**Selezionare e premere  $\sqrt{ }$  per ripristinare le impostazioni predefinite; appare il seguente messaggio di avviso.

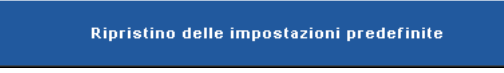

Vengono ripristinate sia le impostazioni relative alle origini del computer che quelle relative alle origini video.

## <span id="page-50-0"></span>**Installazione della rete wireless**

**NOTA:** Il computer deve soddisfare i seguenti requisiti minimi del sistema:

Sistema operativo:

• Windows

Microsoft Windows 2000 con Service Pack 4 più recente, Windows XP Home o Professional Service Pack 2 32-bit (raccomandato) e Windows Vista 32-bit

• MAC

MacBook o versione più recente, MacOS 10.5 o versione più recente

Requisiti minimi dell'hardware:

- **a** Intel Pentium III-800 MHZ (o superiore)
- **b** 256MB di RAM necessari, 512 MB o più raccomandati.
- **c** 35MB di spazio libero su disco
- **d** Super VGA con supporto 800 x 600, 16 bit, High Color o risoluzione maggiore raccomandata (PC e schermo)
- **e** Scheda Ethernet (10 / 100 bps) per la connessione Ethernet
- **f** Scheda WLAN supportata per la connessione WLAN (qualsiasi dispositivo Wi-Fi compatibile NDIS 802.11b o 802.11g)

Browser Web

Microsoft Internet Explorer 6.0 o 7.0 (raccomandato), Firefox 1.5 or 2.0, Safari 3.0 o versione più recente

Per usare il proiettore in wireless, è necessario completare le procedure che seguono:

- 1 Installare l'antenna wireless. Fare riferimento a ["Installazione dell'antenna" a](#page-9-0)  [pagina 10.](#page-9-0)
- 2 Abilitare la connessione wireless al proiettore. Fare riferimento a "WIRELESS" [E RETE" a pagina 43](#page-42-0).
- 3 Impostare il menu Selezione ingresso su **Wireless / Rete**. Fare riferimento a ["SELEZIONE INGRESSO" a pagina 35](#page-34-0). Appare la schermata **Guida Wireless**, come mostrato di seguito:

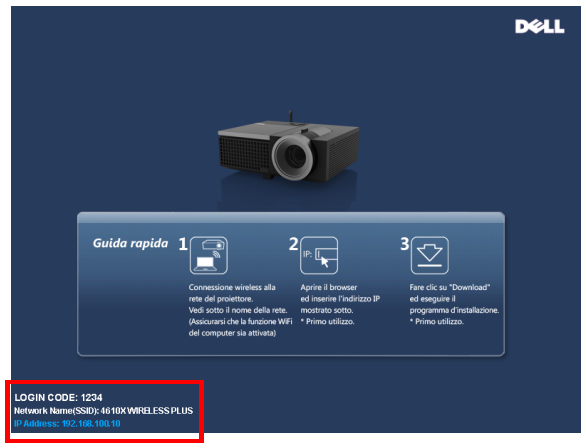

- 4 Annotare **CODICE D'ACCESSO**, **NOME DELLA RETE** (**SSID)** ed **INDIRIZZO IP**. Queste informazioni saranno necessarie inseguito per accedere alla rete.
- 5 Collegare il computer alla rete del **4610X WIRELESS PLUS**.

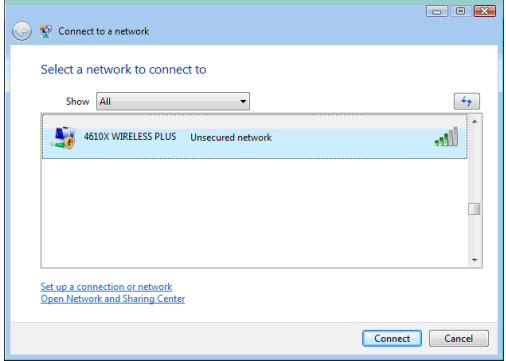

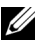

### **NOTA:**

- Il computer deve essere dotato della funzione di rete wireless per rilevare la connessione.
- Quando ci si collega alla rete del **4610X WIRELESS PLUS** si perderà la connettività wireless con le altre reti wireless.
- 6 Aprire il browser Internet. Si sarà indirizzati automaticamente al sito **Gestione web 4610X** WIRELESS PLUS.

**NOTA:** Se il sito non si carica automaticamente, inserire l'indirizzo IP –annotato in precedenza - del proiettore nella barra dell'indirizzo del browser.

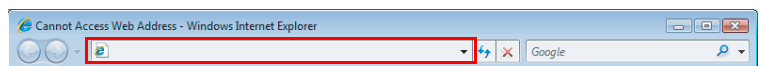

7 Si apre la pagina Gestione web 4610X WIRELESS PLUS. La prima volta, fare clic su **Scarica**.

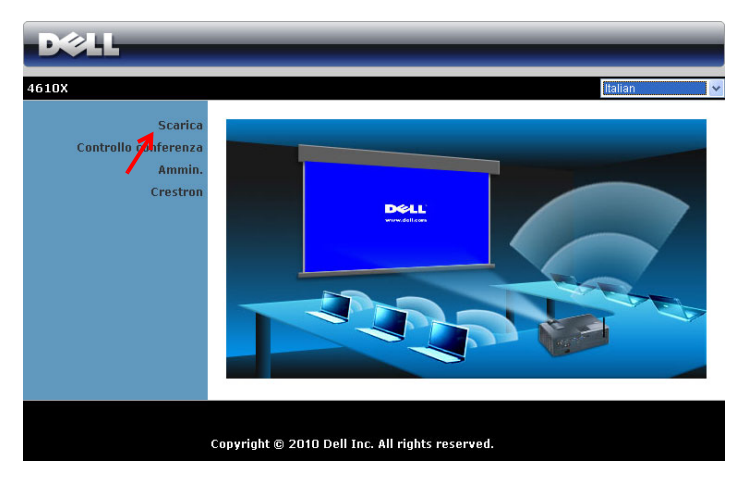

8 Selezionare il sistema operativo appropriato e poi fare clic su **Scarica**.

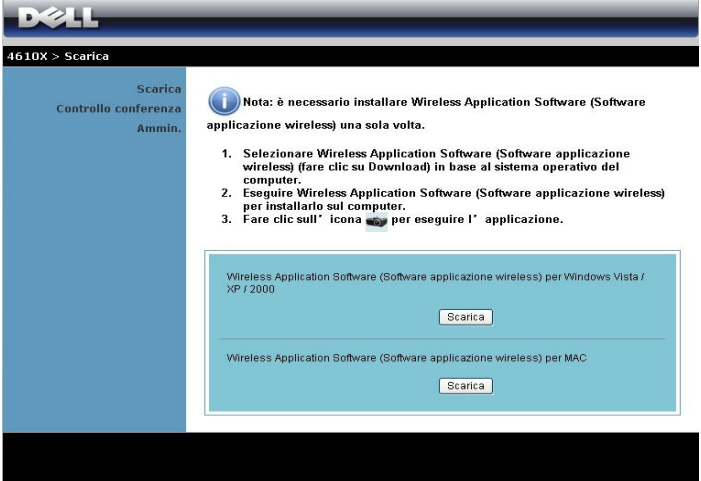

9 Fare clic su **Esegui** per procedere con l'installazione del software.

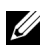

**NOTA:** Si può scegliere di salvare il file ed eseguire l'installazione in un secondo tempo. Per farlo, fare clic su Salva.

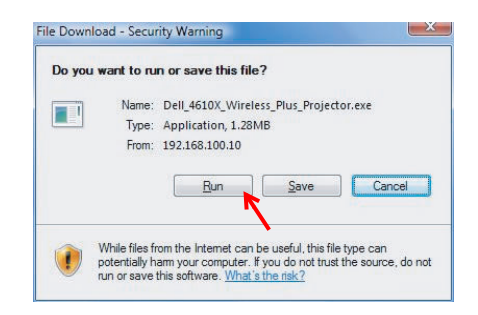

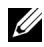

**NOTA:** Potrebbe apparire il messaggio d'avviso che segue; selezionare rispettivamente Esegui e Consenti.

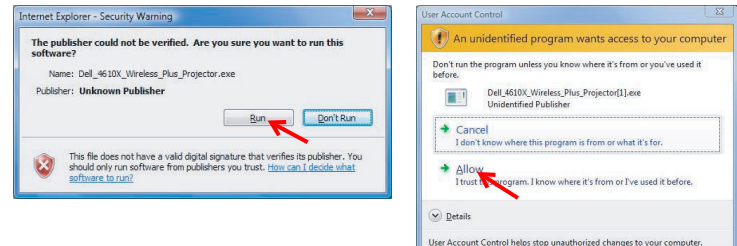

10 Il software d'installazione si avvierà. Seguire le istruzioni su schermo per completare l'installazione .

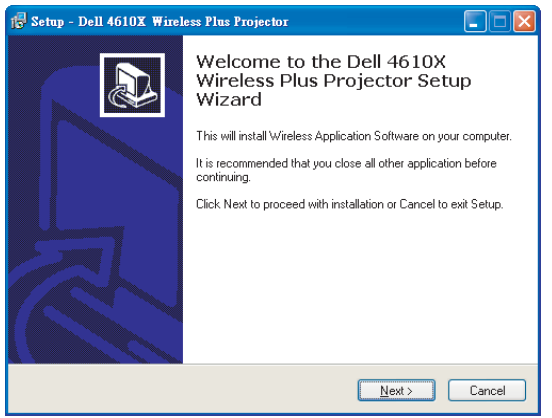

### **Software applicativo 4610X WIRELESS PLUS**

Dopo avere eseguito l'installazione, il software applicativo 4610X WIRELESS PLUS si avvierà e cercherà automaticamente il proiettore. Appare la schermata che segue.

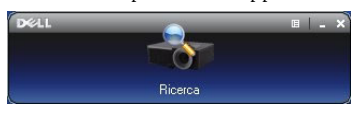

### **Accesso**

Per comunicare colo proiettore, inserire il codice d'accesso fornito al punto 4 di ["Installazione della rete wireless,](#page-50-0) poi fare clic su **OK**.

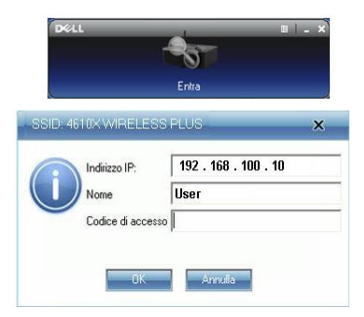

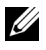

**NOTA:** Se l'indirizzo IP non è rilevato, inserire l'indirizzo IP visualizzato nell'angolo in basso a sinistra dello schermo.

### **Capire la funzione dei tasti**

Dopo avere seguito l'accesso, appare la schermata che segue.

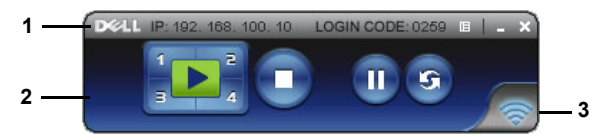

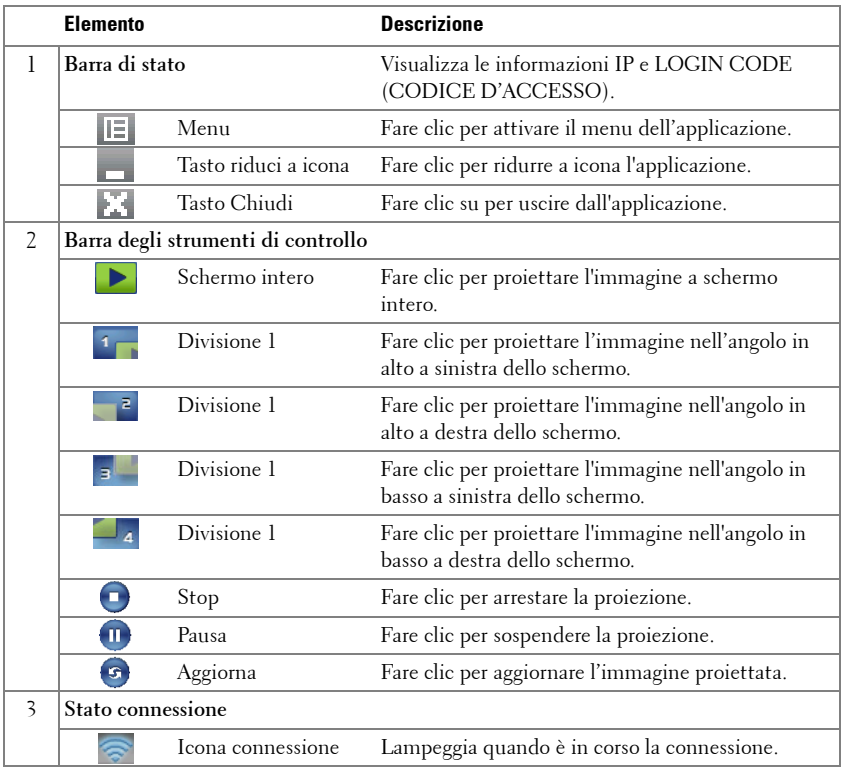

#### **Proiettare una presentazione**

- Per proiettare una presentazione, fare clic su uno qualsiasi dei tasti di proiezione .
- Fare clic su  $\Box$  per sospendere la proiezione. L'icona diventa di colore verde.
- Fare di nuovo clic su **n** per continuare con la presentazione.
- Fare clic su **p**er arrestare la presentazione.

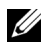

**NOTA:** Le informazioni che seguono sono solo per la modalità di presentazione dati wireless. L'immagine potrebbe essere visualizzata lentamente oppure non essere visualizzata in modo irregolare quando si visualizzano sequenze video o animazioni; fare riferimento alla tabella che segue sulla velocità dei fotogrammi.

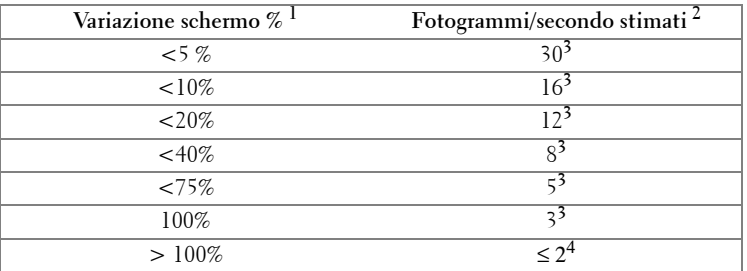

#### **Velocità fotogrammi della presentazione wireless**

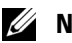

### **NOTA:**

- **1** La percentuale di variazione schermo si basa sulla risoluzione 1024 x 768. Esempio: visualizzando una sequenza video 320 x 240 su un desktop 1024 x 768, la variazione schermo è 9.8%.
- **2** L'effettiva velocità fotogrammi può variare in base a molti fattoti, come l'ambiente di rete, i contenuti dell'immagine, le condizioni del segnale, posizione e prestazioni della CPU.
- **3** In un ambiente WLAN pulito che impiega la connessione 802.11g e nessun allungamento dello schermo.
- **4** Compresso a 1024 x 768 e sotto 802.11g.

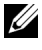

**NOTA:** Il computer non accederà a S1 (modalità di standby) / S3 (modalità di sospensione) / S4 (modalità di ibernazione) quando esegue una presentazione wireless.

### **Utilizzare il menu**

Fare clic su  $\boxed{|\Xi|}$  per visualizzare il menu.

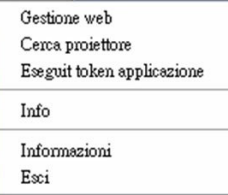

**GESTIONE WEB—**Fare clic per aprire la pagina Gestione web. Fare riferimento a ["Gestione del proiettore usando la Gestione web" a pagina 59](#page-58-0).

**CERCA PROIETTORE—**Fare clic per cercare il proiettore ed eseguire la connessione wireless.

**ESEGUIT TOKEN APPLICAZIONE—**Fare clic per creare Token applicazione. Fare riferimento a ["Creare Application Token" a pagina 78.](#page-77-0)

**INFO—**Fare clic per visualizzare le informazioni del sistema.

**INFORMAZIONI—**Fare clic per visualizzare la versione dell'applicazione.

**ESCI—**Fare clic su questo pulsante per chiudere l'applicazione.

# <span id="page-58-0"></span>**Gestione del proiettore usando la Gestione web**

### **Configurazione dell'impostazione di rete**

Se il proiettore è collegato ad una rete, si può accedere al proiettore usando il browser web. Fare riferimento a ["WIRELESS E RETE" a pagina 43](#page-42-0) per configurare le impostazioni di rete.

### **Accesso a Web Management**

Utilizzare Internet Explorer 5.0 e superiore o Netscape Navigator 7.0 e superiore, quindi immettere l'indirizzo IP. Ora è possibile accedere a Web Management e gestire il proiettore da remoto.

# $4610X$ Scarica Controllo conferenza Ammin Crestron **DELL** Copyright @ 2010 Dell Inc. All rights reserved.

### **Pagina iniziale**

- Accedere alla homepage di Web Management immettendo l'indirizzo IP del proiettore sul browser. Fare riferimento a ["WIRELESS E RETE" a](#page-42-0)  [pagina 43](#page-42-0).
- Selezionare dall'elenco la lingua per la gestione web.
- Fare clic su qualsiasi voce di menu nella scheda di sinistra per accedere alla pagina.

### **Scaricare il software applicativo Wireless**

Fare riferimento anche a ["Installazione della rete wireless" a pagina 51](#page-50-0).

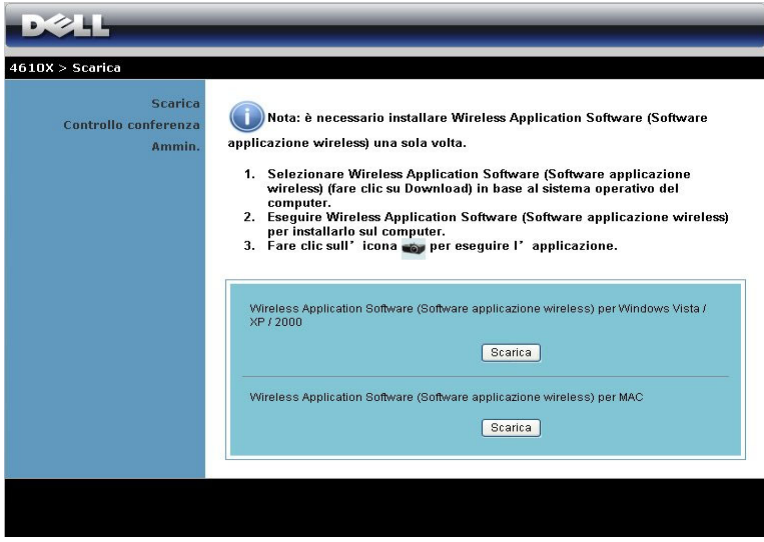

Fare clic sul tasto **Scarica** del sistema operativo corrispondente a quello del computer.

### **Controllo conferenza**

Permette di ospitare presentazioni in conferenza usando origini diverse senza dovere usare i cavi del proiettore e permette di controllare come ciascuna presentazione apparirà sullo schermo.

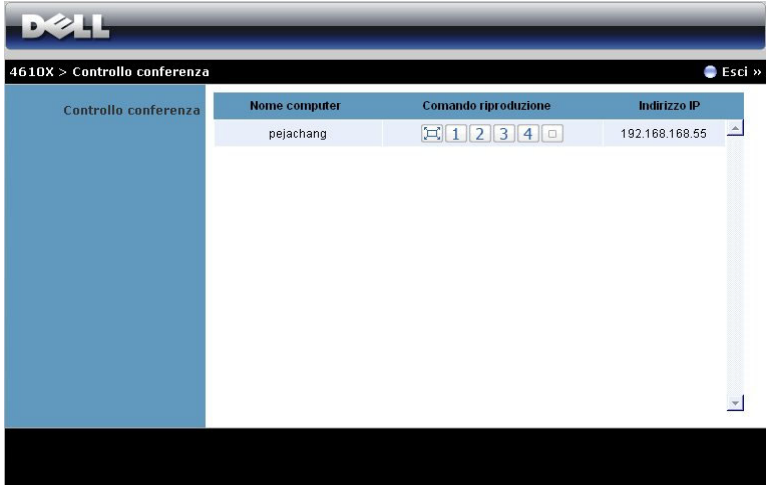

**Nome Computer:** Elenca i computer collegati per il controllo conferenza.

**Comando riproduzione**: Fare clic sui tasti per controllare come la proiezione di ciascun computer apparirà sullo schermo.

- $\Box$  Proiezione a schermo intero La presentazione del computer occupa tutto lo schermo.
- Divisione 1 La presentazione del computer appare nell'angolo in alto a sinistra dello schermo.
- 2 Divisione 2 La presentazione del computer appare nell'angolo in alto a destra dello schermo.
- 3 Divisione 3 La presentazione del computer appare nell'angolo in basso a sinistra dello schermo.
- **4** Divisione 4 La presentazione del computer appare nell'angolo in basso a destra dello schermo.
- $\Box$  Stop La proiezione dal computer è arrestata.

**Indirizzo IP**: Mostra l'indirizzo IP di ciascun computer.

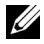

**NOTA:** Fare clic su Uscita per terminare la conferenza.

### **Proprietà di gestione**

### **Ammin.**

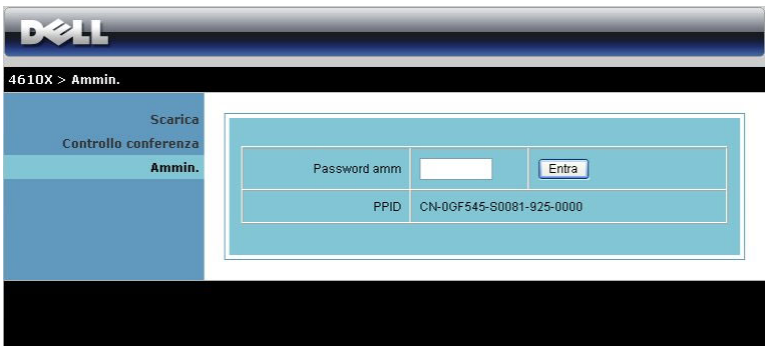

È necessaria una password amministratore per accedere alla pagina Ammin..

• **Password amm**: Inserire la password amministratore e poi fare clic su **Entra**. La password predefinita è "admin". Fare riferimento a ["Cambia password" a](#page-66-0)  [pagina 67](#page-66-0) per cambiare la password.

### **Stato sistema**

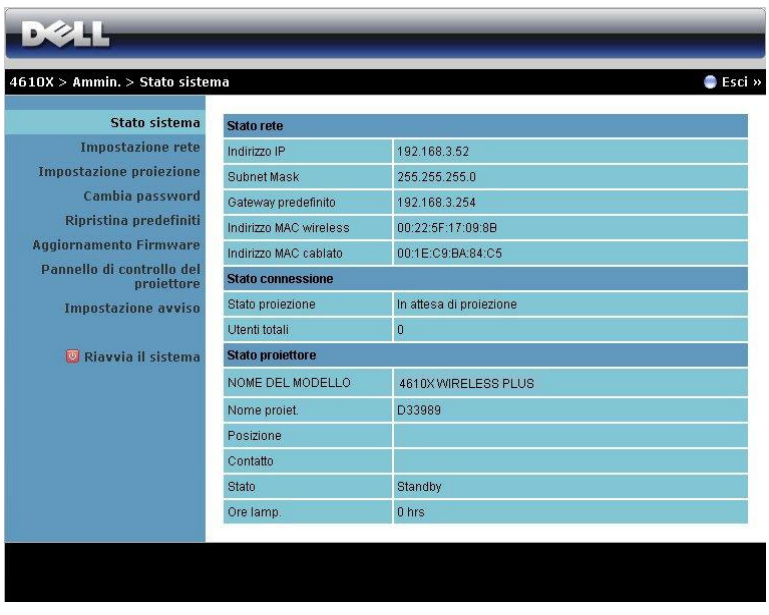

Visualizza le informazioni di **Stato rete**, **Stato connessione** e **Stato proiettore**.

### **Stato rete**

Fare riferimento alla sezione OSD a [pagina 43.](#page-42-0)

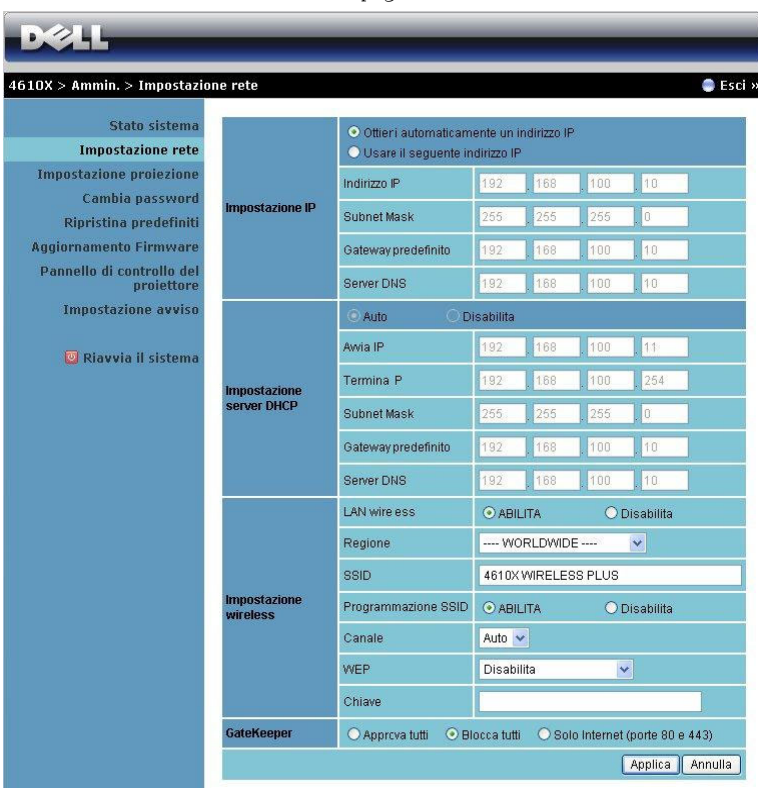

#### **Impostazione IP**

• Scegliere **Ottieni automaticamente indirizzo IP** per assegnare automaticamente un indirizzo IP al proiettore o **Usa il seguente indirizzo IP** per assegnare manualmente l'indirizzo IP.

#### **Configurazione server DHCP**

• Scegliere **Auto** per configurare automaticamente **Avvia IP**, **Termina P**, **Subnet Mask**, **Gateway predefinito** e **Server DNS** da un server DHCP oppure **Disabilita** per disabilitare questa funzione.

### **Impostazione wireless**

• Scegliere **Abilita** per configurare **Regione**, **SSID**, **Programmazione SSID**, **Canale**, **WEP** e **Chiave**. Scegliere **Disabilita** per disabilitare la configurazione wireless.

**SSID:** La lunghezza massima è di 32 caratteri.

**WEP:** Si può disabilitare la chiave WEP oppure selezionarne una di 64-bit o 128-bit in formato ASCII o HEX (Esadecimale).

**Chiave:** Se è abilitata l'opzione WEP, è necessario impostare il valore in base alla modalità WEP selezionata.

### **GateKeeper**

• Ci sono 3 opzioni:

**Apprcva tutti:** Permette agli utenti di accedere alla rete usando il proiettore wireless.

**Blocca tutti:** Impedisce agli utenti di accedere alla rete usando il proiettore wireless.

**Solo Internet:** Impedisce agli utenti di accedere alla rete, tuttavia conserva la capacità di connessione ad Internet.

Fare clic sul tasto **Applica** per salvare ed applicare le modifiche. Il proiettore deve essere riavviato perché le modifiche abbiano effetto.

### **Impostazione proiezione**

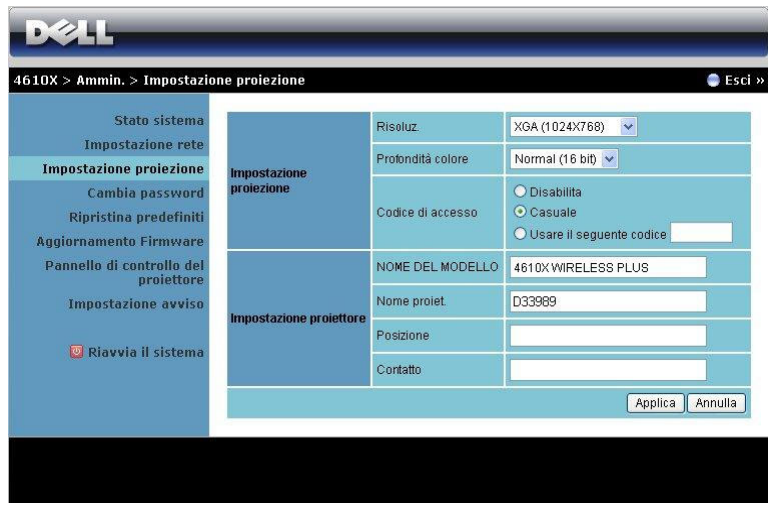

#### **Impostazione proiezione**

- **Risoluz.**: Permette di selezionare la risoluzione. Le opzioni sono: XGA (1024 x 768) e WXGA (1280 x 768).
- **Profondità colore**: Permette di selezionare la profondità colore per ottenere presentazioni dai colori più vivaci. Le opzioni sono: Normale (16 bit) e Alta (32 bit).
- **Codice d'accesso**: Selezionare come si vuole che il proiettore generi il codice d'accesso. Ci sono 3 opzioni:
	- **Disabilita**: Il codice d'accesso non sarà necessario quando si accede al sistema.
	- **Casuale**: L'impostazione predefinita è **Casuale**. Il codice d'accesso sarà generato a caso.
	- **Usa il codice che segue**: Inserire un codice di 4 cifre. Questo codice sarà usato per accedere al sistema.

### **Configurazione proiettore**

• Configura le informazioni di **Nome del modello**, **Nome proiet.**, **Posizione** e **Contatto** (fino a 21 caratteri per ciascun campo).

Fare clic sul tasto **Applica** per salvare ed applicare le modifiche. Il proiettore deve essere riavviato perché le modifiche abbiano effetto.

#### <span id="page-66-0"></span>**Cambia password**

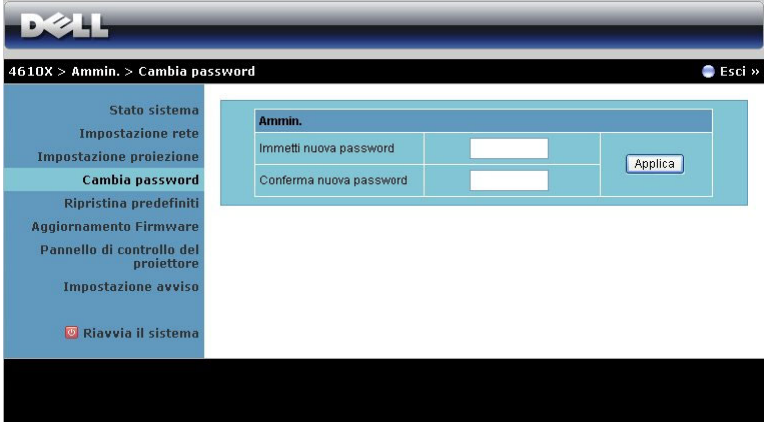

Questa pagina permette di modificare la password amministratore.

- **Immetti nuova password**: Inserire la nuova password.
- **Conferma nuova password**: Inserire di nuovo la password e fare clic su **Applica**.

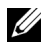

**ZAIOTA:** Contattare Dell se si dimentica la password amministratore.

### **Ripristino predefiniti**

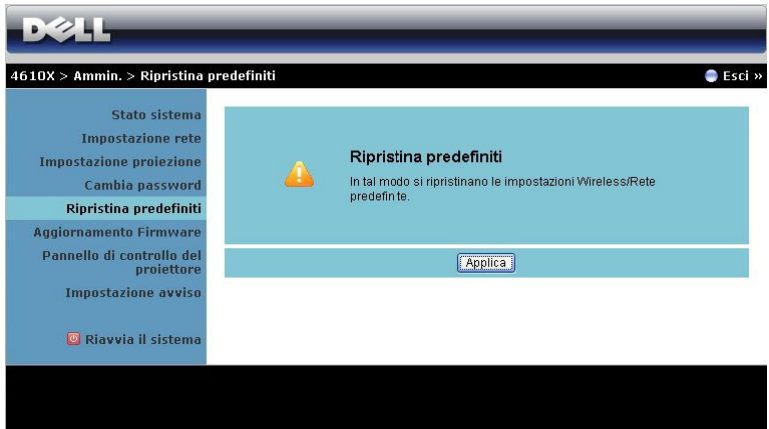

Fare clic sul tasto **Applica** per ripristinare tutte le impostazioni wireless/rete sui loro valori predefiniti.

### **Aggiornamento Firmware**

Usare la pagina Aggiornamento firmware per aggiornare il firmware del proiettore.

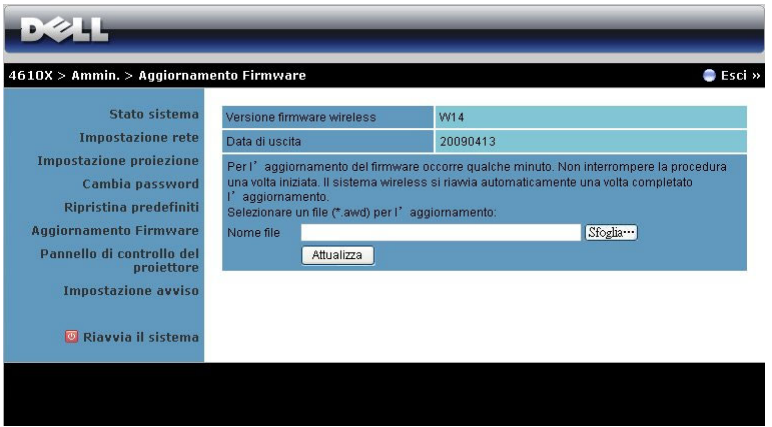

Attenersi alle procedure che seguono per avviare l'aggiornamento del firmware:

- 1 Premere **Sfoglia** per selezionare il file da aggiornare.
- 2 Fare clic sul tasto **Attualizza** per avviare. Attendere mentre il sistema aggiorna il firmware del dispositivo.

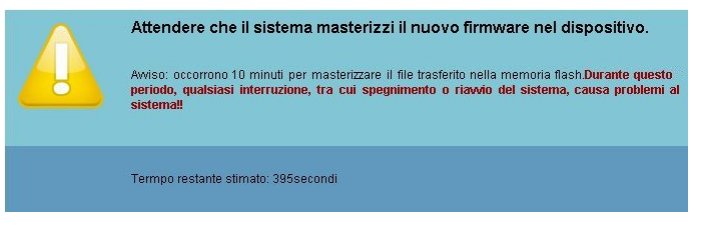

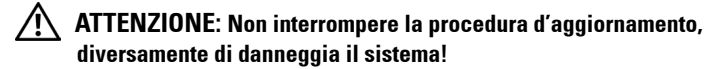

3 Fare clic su **OK** al termine dell'aggiornamento.

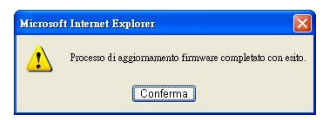

### **Pannello di controllo del proiettore**

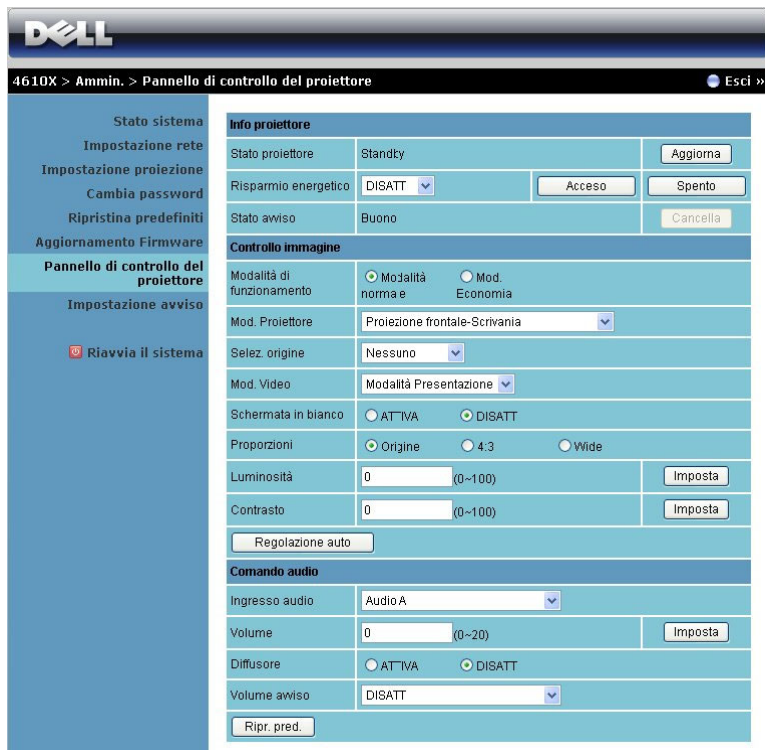

#### **Info proiettore**

- **Stato proiettore**: Vi sono 4 stati: Lampada accesa, Standby, Risparmio energetico e Raffreddamento. Fare clic sul tasto **Aggiorna** per aggiornare le impostazioni relative a stato e controllo.
- **Risparmio energetico**: Risparmio energetico può essere impostato su Disatt., 30, 60, 90 o 120 minuti. Fare riferimento a ["Risp. Energetico" a](#page-45-0)  [pagina 46](#page-45-0) per altre informazioni.
- **Stato avviso**: Ci sono 5 stati d'allarme: Guasto lampada, Scadenza durata lampada, Surriscaldamento proiettore, Errore ventola e Surriscaldamento lampada. Il proiettore può bloccarsi in modalità di protezione se si attiva uno degli allarmi. Per usare dalla modalità di protezione , fare clic sul tasto **Cancella** per cancellare lo stato d'allarme prima di accendere il proiettore.

### **Controllo immagine**

- Modalità operativa: Permette di selezionare la modalità operativa. Ci sono due opzioni: Modalità Normale e Modalità ECO.
- **Mod. Proiettore**: Permette di selezionare la modalità del proiettore in base a come è montato quest'ultimo. Vi sono 4 modalità di proiezione: Proiezione frontale-tavolo, Proiezione frontale- Installazione su soffitto, Proiezione posteriore-tavolo e Proiezione posteriore- Installazione su soffitto.
- **Selez. origine**: il menu Selez. origine consente di selezionare l'origine in ingresso del proiettore. Si può selezionare VGA-A, VGA-B, S-video, Video composito, HDMI e Wireless/Network (Wireless/rete).
- **Mod. Video**: selezionare una modalità per ottimizzare l'immagine visualizzata sulla base dell'uso che si sta facendo del proiettore:
	- **Presentazione:** ottimo per slide di presentazione.
	- **Luminoso:** luminosità e contrasto massimi.
	- **Film:** per la visualizzazione di film e foto.
	- **sRGB:** per una rappresentazione di colore più accurata.
	- **Pers.:** impostazioni preferite dall'utente.
- **Schermata in bianco**: si può selezionare Attiva o Disatt.
- **Proporzioni**: permette di selezionare un rapporto di formato per impostare le proporzioni dello schermo.
- **Luminosità**: Selezionare il valore per regolare la luminosità dell'immagine.
- **Contrasto**: selezionare il valore per regolare il contrasto di visualizzazione.

Fare clic sul tasto **Regolazione auto** per regolare automaticamente le impostazioni.

**Comando audio**

- **Ingresso audio**: Premere per selezionare l'origine dell'ingresso. Le opzioni sono: Audio-A, Audio-B, Audio-C e HDMI.
- **Volume**: Selezionare il valore (0~20) per il volume audio.
- **Diffusore**: Selezionare Attiva per abilitare la funzione audio, oppure selezionare Disattiva per disabilitare la funzione audio.
- **Volume avviso**: impostare il volume dell'avviso (Disatt., Basso, Medio o Alto) per accensione/spegnimento, avvertenza e tasti di comando.

Fare clic sul tasto **Ripr. pred.** per ripristinare il sistema sulle impostazioni predefinite.

### **Impostazione avviso**

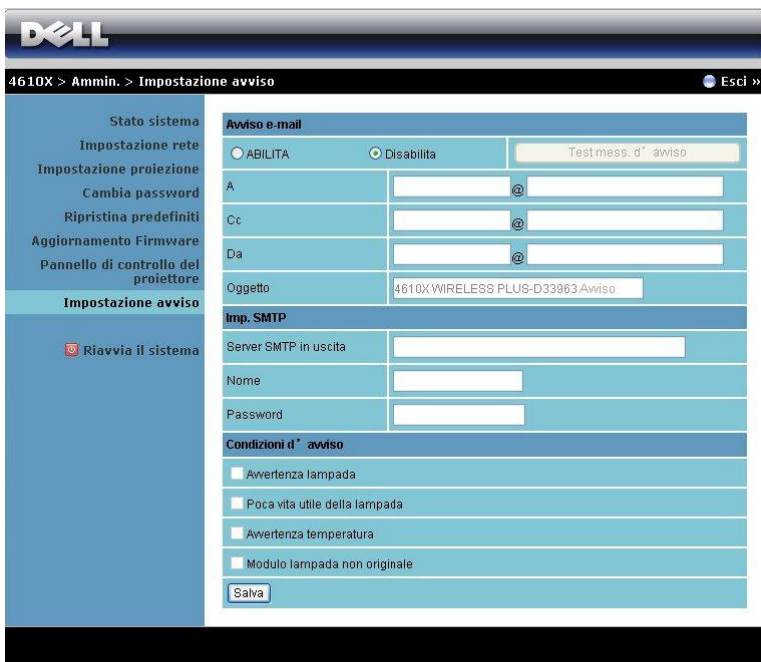

### **Avviso e-mail**

- Avviso e-mail: Si può impostare se essere avvisati usando la posta elettronica (Abilita) o no (Disabilita).
- A/Cc/Da**:** Inserire l'indirizzo di posta elettronica del mittente (Da) e dei destinatari (A/Cc) per essere avvisati quando si verifica un'anomalia oppure quando si attiva un allarme.
- Oggetto: Inserire l'oggetto del messaggio.

Fare clic sul tasto **Test messaggio d'avviso** per verificare le impostazioni del messaggio d'avviso.

### **Impostazione SMTP**

• **Server SMTP in uscita**, **Nome** e **Password** devono essere forniti dall'amministratore di rete o MIS.

### **Condizione d'allarme**

• si possono selezionare le anomalie o le avvertenze tramite e-mail. In caso di condizioni di avviso, verrà inviata un'e-mail ai destinatari (A/Cc).

Fare clic sul tasto **Salva** per salvare le impostazioni.
### **Riavvio del sistema**

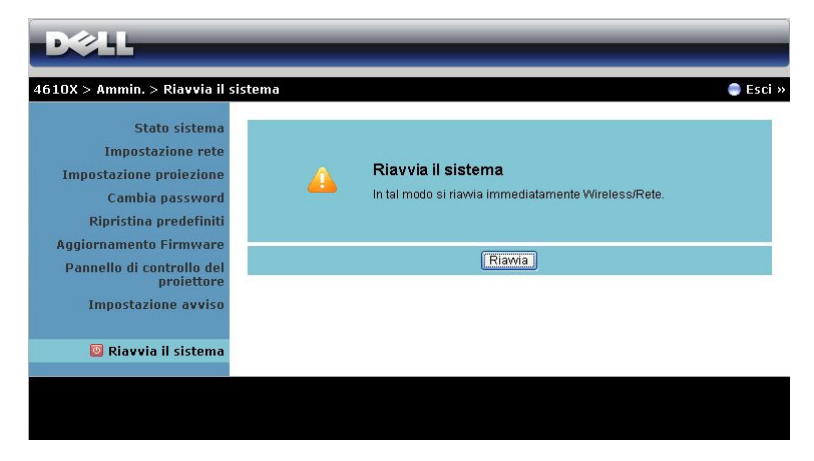

Fare clic su **Riavvia** per riavviare il sistema.

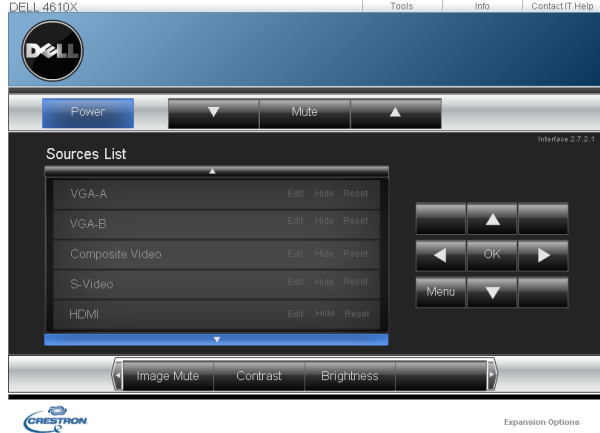

#### **Crestron**

Per la funzione Crestron.

### **SUGGERIMENTI:**

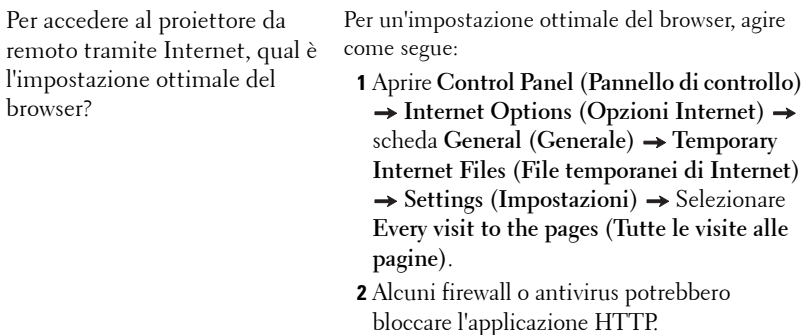

Se possibile, disattivare il firewall o l'antivirus. Per accedere al proiettore da remoto tramite Internet, che numero di porta socket si deve aprire nel firewall?

Le seguenti sono le porte socket TCP/IP che usa il proiettore.

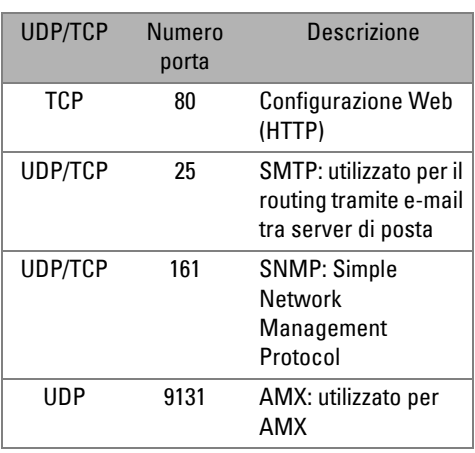

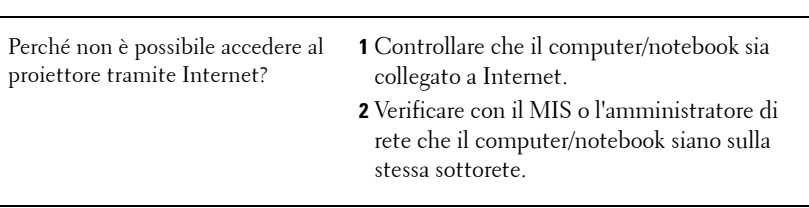

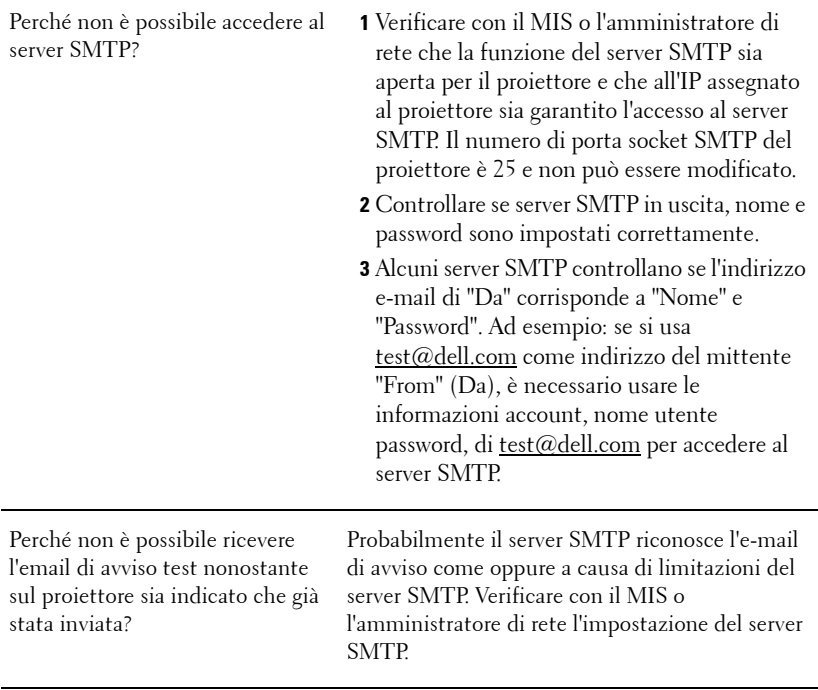

### **Configurazione Firewall e FAQ**

Domanda: Perché non riesco ad accedere alla pagina di gestione web?

Risposta: La configurazione del Firewall del computer potrebbe impedire l'accesso alla pagina di gestione web. Fare riferimento alle seguenti configurazioni.

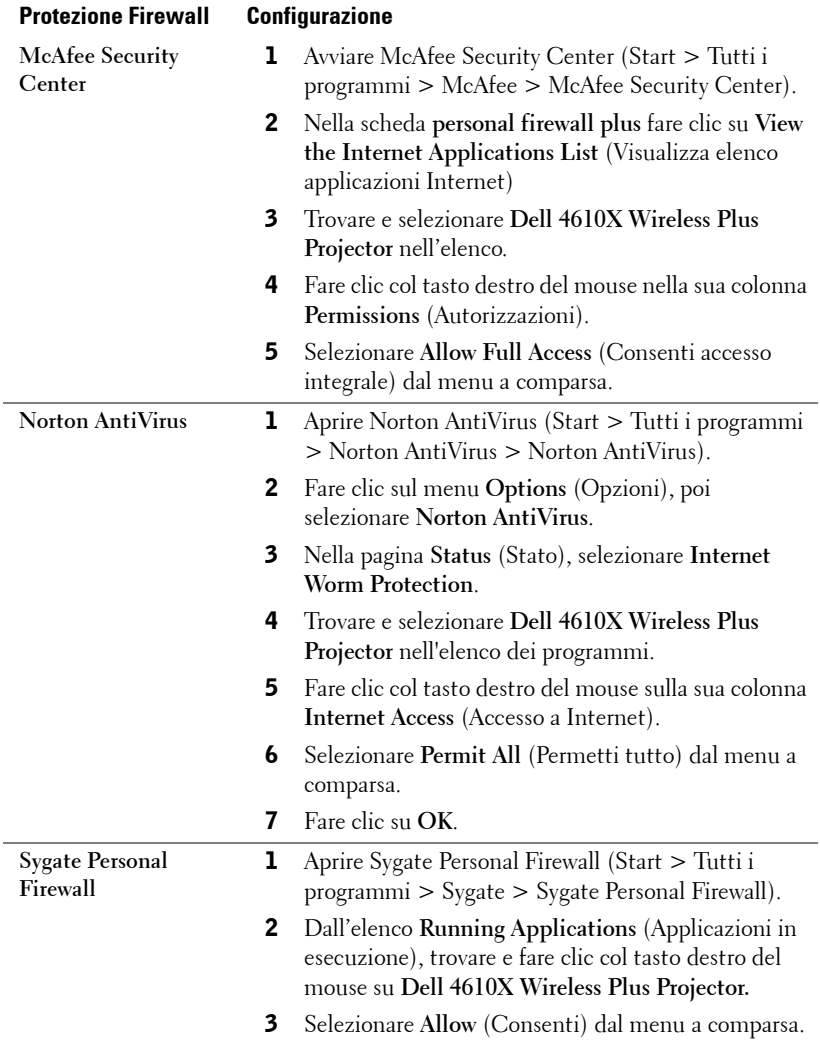

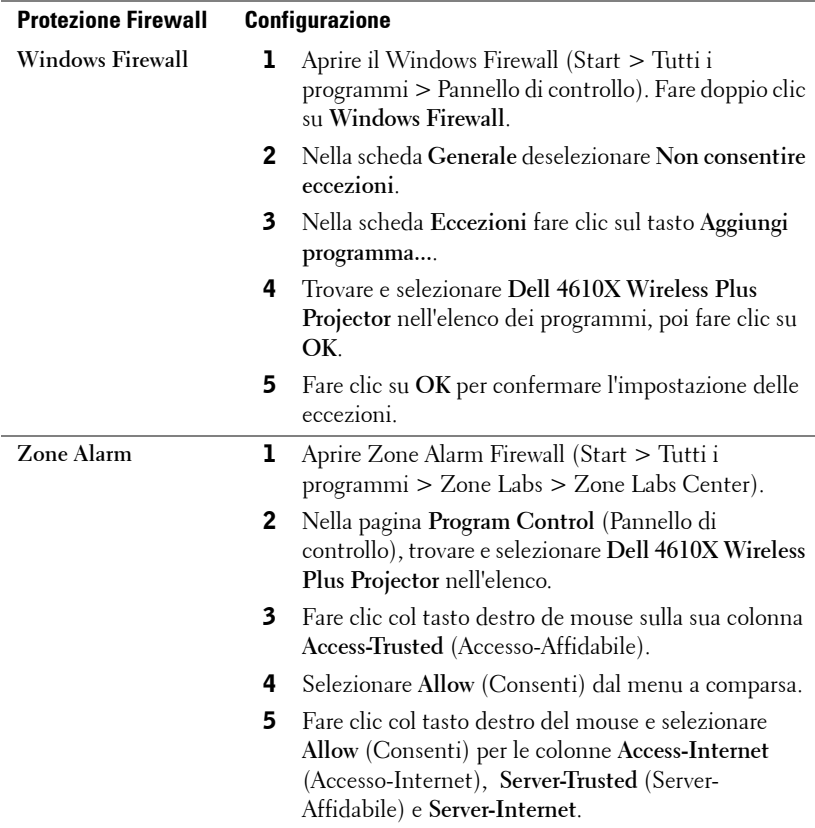

### **Creare Application Token**

Application Token permette di eseguire la funzione Plug and Show usando un token USB.

- **1** Dal software applicativo, fare clic su  $\|\cdot\|$  > Make Application Token.
- 2 Appare la seguente schermata: Fare clic su **Avanti**.

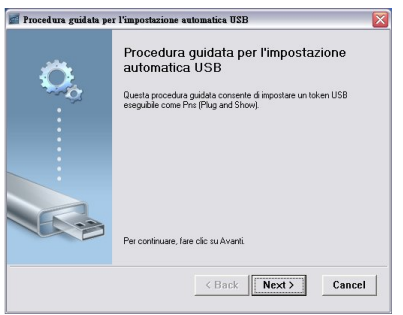

3 Inserire l'unità Flash in una porta USB del computer. Selezionare l'unità dall'elenco e poi fare clic su **Avanti**.

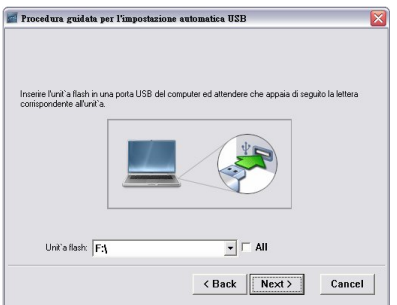

4 Fare clic su **Fine** per chiudere la procedura guidata.

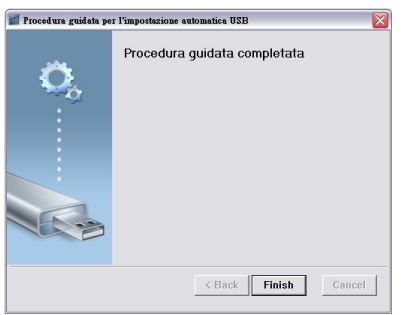

**4**

## <span id="page-78-0"></span>**Risoluzione dei problemi del proiettore**

Se si verificano problemi con il proiettore, consultare i seguenti consigli per la risoluzione dei problemi. Se il problema persiste, contattare Dell™ (fare riferimento alla sezione Contattare Dell™ a [pagina 92\)](#page-91-0).

Assenza di immagine sullo schermo

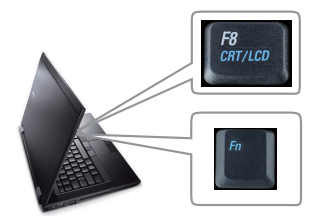

### **Problema Possibile soluzione**

- <span id="page-78-1"></span>• Assicurarsi che il copriobiettivo sia stato rimosso e che il proiettore sia acceso.
- Assicurarsi che SELEZ. INPUT sia impostato correttamente nel menu dell'OSD.
- Assicurarsi che la porta video esterna sia abilitata. Se non si usa un computer portatile Dell™, premere  $\lceil \frac{F_m}{F_m} \rceil$   $\frac{F_m}{F_m}$  (Fn+F8). Per altri computer, vedere la documentazione corrispondente. Il segnale di uscita dal computer non è conforme agli standard commerciali. In tal caso, attualizzare il driver video del computer. Per i computer Dell, fare riferimento a **support.dell.com**.
- Assicurarsi che tutti i cavi siano collegati saldamente. Fare riferimento a ["Collegamento](#page-8-0)  [del proiettore" a pagina 9.](#page-8-0)
- Assicurarsi che i piedini dei connettori non siano piegati o rotti.
- Assicurarsi che lampada sia installata in modo appropriato (fare riferimento a ["Sostituzione](#page-84-0)  [della lampada" a pagina 85](#page-84-0)).
- Usare la funzione **Modello di prova** nel menu **Altro**. Accertarsi che i colori dello schema di prova siano corretti.

Sorgente di ingresso assente. Impossibile passare ad una sorgente di ingresso particolare. Andare su Avanzate - Attiva/disattiva fonti e assicurarsi che quella sorgente di ingresso particolare sia impostata su Abilita.

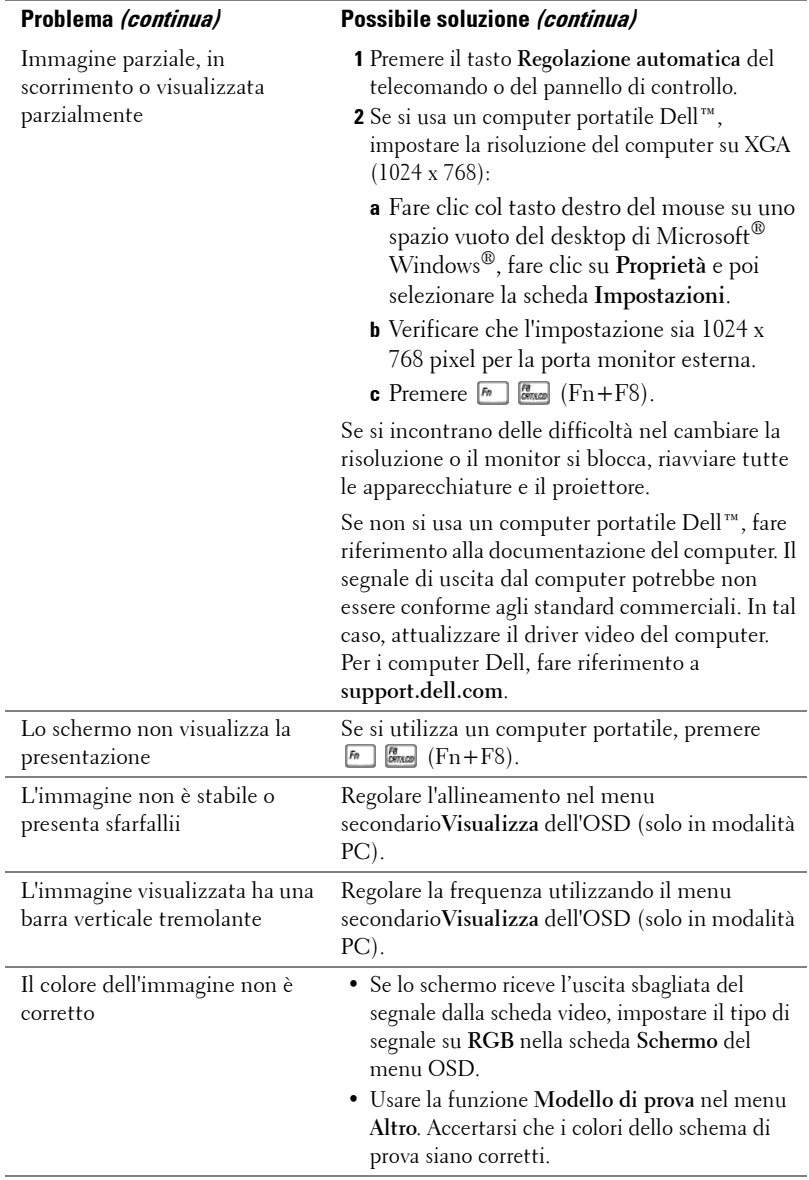

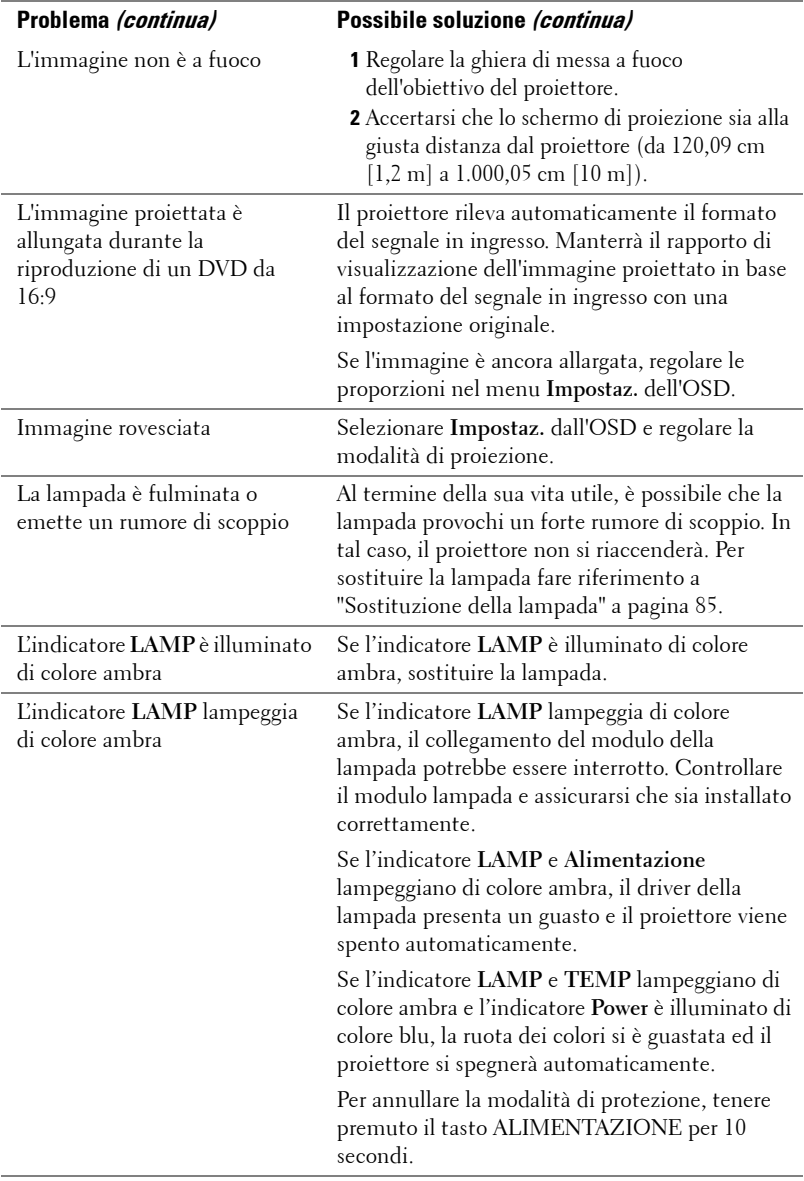

<span id="page-81-0"></span>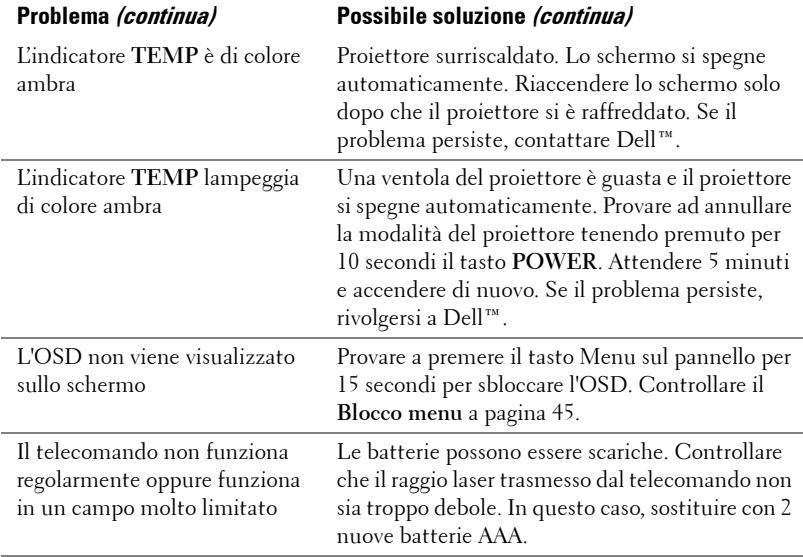

### **Segnali guida**

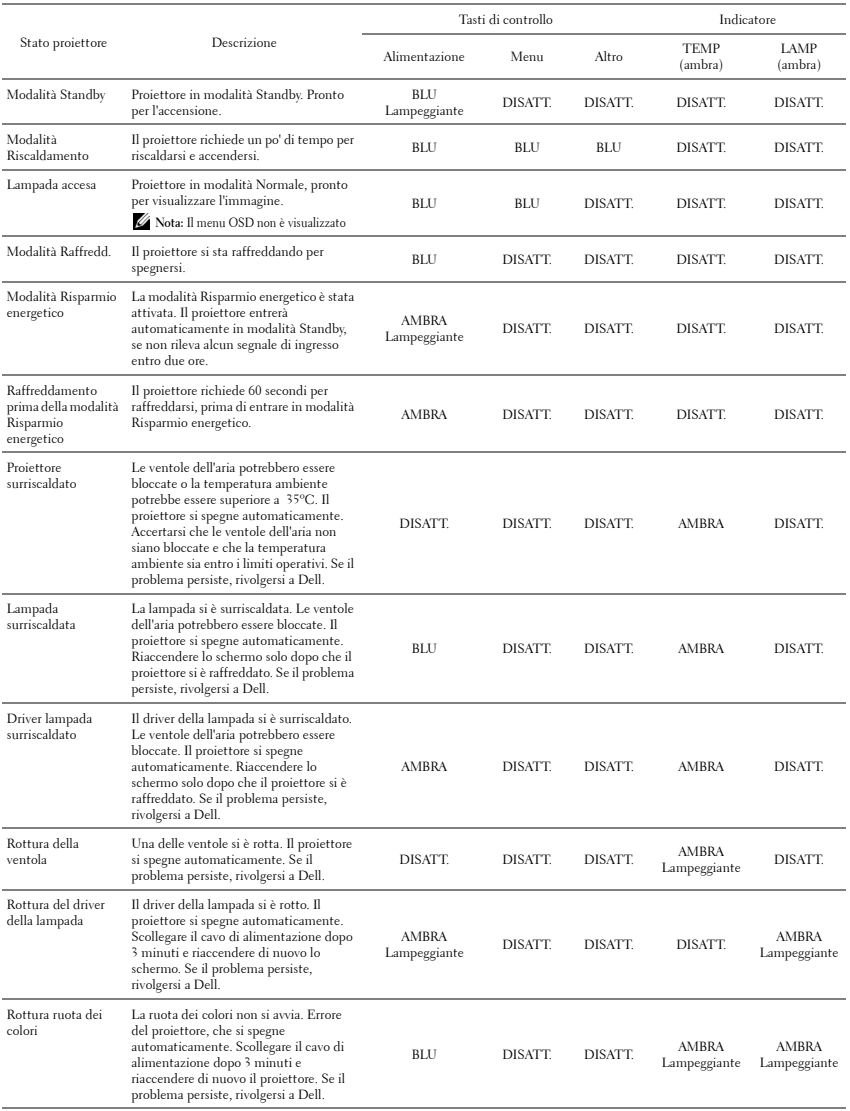

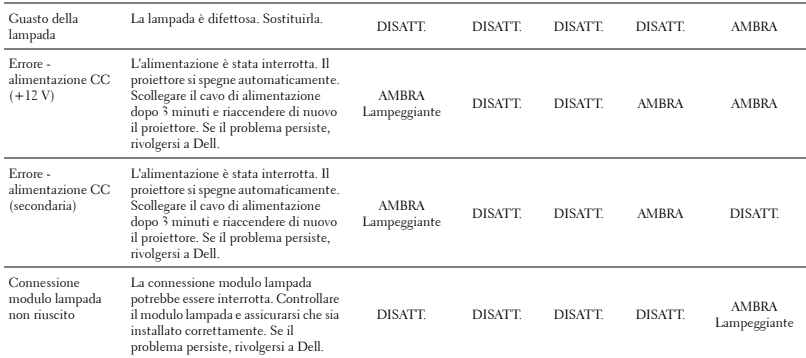

### <span id="page-84-2"></span><span id="page-84-0"></span>**Sostituzione della lampada**

### **ATTENZIONE: Attenersi alle istruzioni per la sicurezza prima di iniziare una qualsiasi delle procedure di questa sezione, come descritto a [pagina 7.](#page-6-0)**

Sostituire la lampada quando appare il messaggio **"La lampada sta per terminare la sua durata utile. È suggerita la sostituzione! www.dell.com/lamps"**. Se dopo la sostituzione della lampada il problema persiste, rivolgersi a Dell™. Fare riferimento a Contattare Dell[™a pagina 92](#page-91-0).

<span id="page-84-1"></span>**ATTENZIONE: Utilizzare una lampada originale per garantire condizioni sicure e ottimali per il funzionamento del proiettore.**

**ATTENZIONE: Durante l'uso, la lampada diventa molto calda. Non cercare di sostituire la lampada prima di aver lasciato raffreddare il proiettore per almeno 30 minuti.**

**ATTENZIONE: Non toccare mai la lampadina o il vetro della lampada. Le lampade dei proiettori sono molto fragili e possono rompersi se vengono toccate. I pezzi di vetro infranto sono taglienti e possono provocare lesioni.**

**ATTENZIONE: In caso di rottura della lampada, rimuovere tutti i pezzi rotti dal proiettore e smaltire o riciclare secondo la legislazione locale vigente. Per ulteriori informazioni, vedere www.dell.com/hg.**

- **1** Spegnere il proiettore e scollegare il cavo di alimentazione.
- **2** Lasciare che il proiettore si raffreddi per almeno 30 minuti.
- **3** Allentare le 2 viti che fissano il coperchio della lampada e rimuovere il coperchio.
- **4** Allentare le 2 viti che fissano la lampada.
- **5** Sollevare la lampada mediante la sua maniglia di metallo.

*M* NOTA: Dell™ potrebbe richiedere la restituzione delle lampade sostituite in garanzia. Altrimenti, rivolgersi all'ente locale per i rifiuti per chiedere l'indirizzo del deposito rifiuti più vicino.

- **6** Sostituire con una nuova lampada.
- **7** Stringere le due viti che fissano la lampada.
- **8** Sostituire il coperchio della lampada e serrare le due viti.

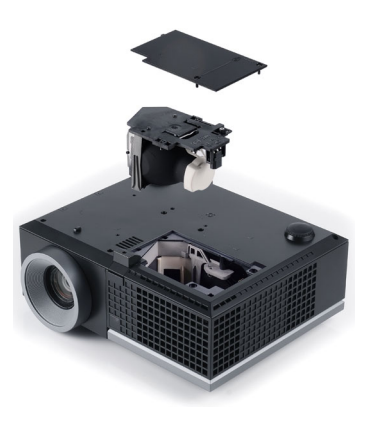

**9** Ripristinare il tempo d'uso della lampada selezionando "Sì"alla voce **Ripristino lampada**, della scheda **Lampada** nel menu OSD (fare riferimento al menu Lampada a [pagina 41](#page-40-0)). Quando si sostituisce un nuovo modulo lampada, il proiettore lo rileva automaticamente e azzera le ore della lampada.

 **Smaltimento delle lampade (solo per gli Stati Uniti) LE LAMPADINE ALL'INTERNO DI QUESTO PRODOTTO CONTENGONO MERCURIO E DEVONO ESSERE RICICLATE O SMALTIRE IN BASE ALLE LEGGI LOCALI, REGIONALI E STATALI. PER ULTERIORI INFORMAZIONI, VISITARE IL SITO WEB ALL'INDIRIZZO WWW.DELL.COM/HG OPPURE CONTATTARE L'ENTE EIAE ACCEDENDO ALL'INDIRIZZO WWW.EIAE.ORG. PER INFORMAZIONI SPECIFICHE SULLO SMALTIMENTO DELLE LAMPADE, VISITARE IL SITO WWW.LAMPRECYCLE.ORG.**

# **Specifiche tecniche**

<span id="page-86-12"></span><span id="page-86-11"></span><span id="page-86-10"></span><span id="page-86-9"></span><span id="page-86-8"></span><span id="page-86-7"></span><span id="page-86-6"></span><span id="page-86-5"></span><span id="page-86-4"></span><span id="page-86-3"></span><span id="page-86-2"></span><span id="page-86-1"></span><span id="page-86-0"></span>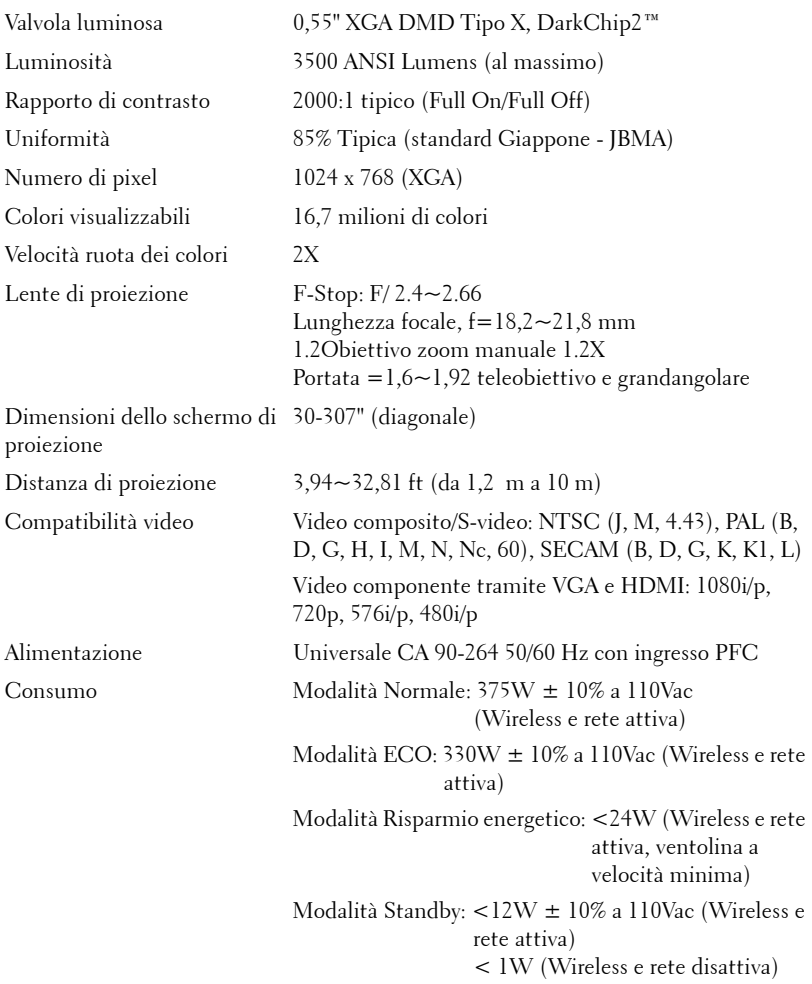

<span id="page-87-5"></span><span id="page-87-4"></span><span id="page-87-3"></span>

<span id="page-87-1"></span>Audio 2 diffusori x 5 W RMS Livello di disturbo 35 dB(A) modalità Normale, 32 dB(A) modalità ECO Peso 6,55  $\pm$  0,05 lb (2,97  $\pm$  0,02 kg) Dimensioni (L x H x P) 11,26 x 4,33 x 9,76" (286 x 110 x 247,8 mm)

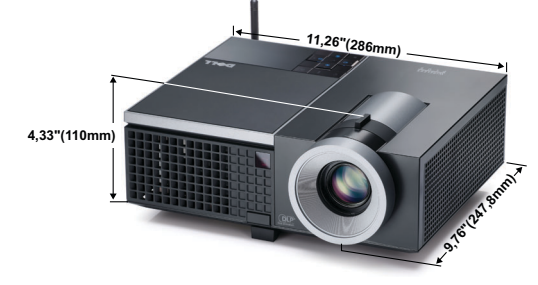

<span id="page-87-2"></span><span id="page-87-0"></span>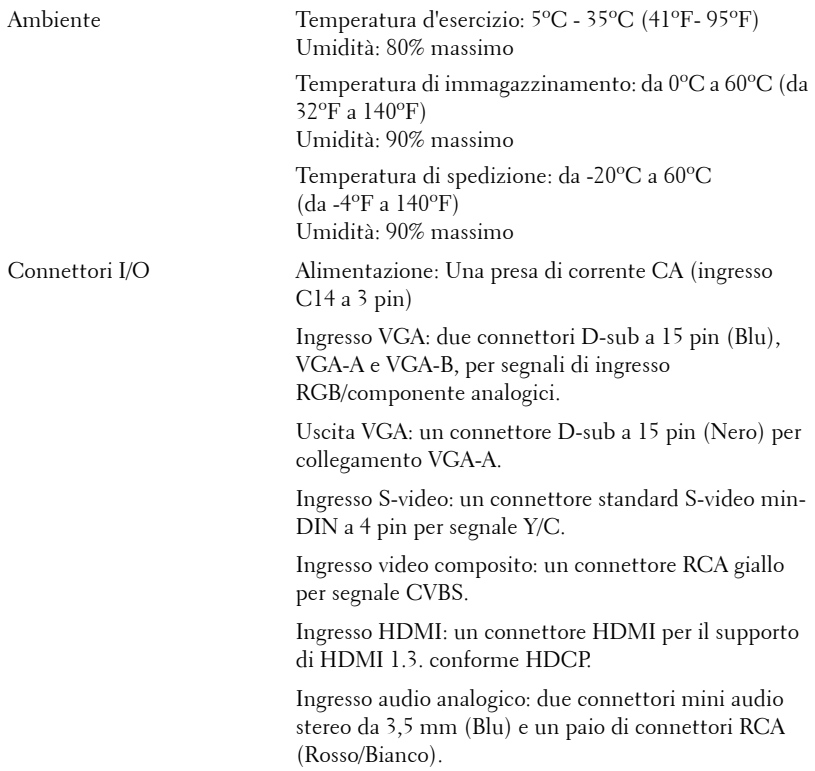

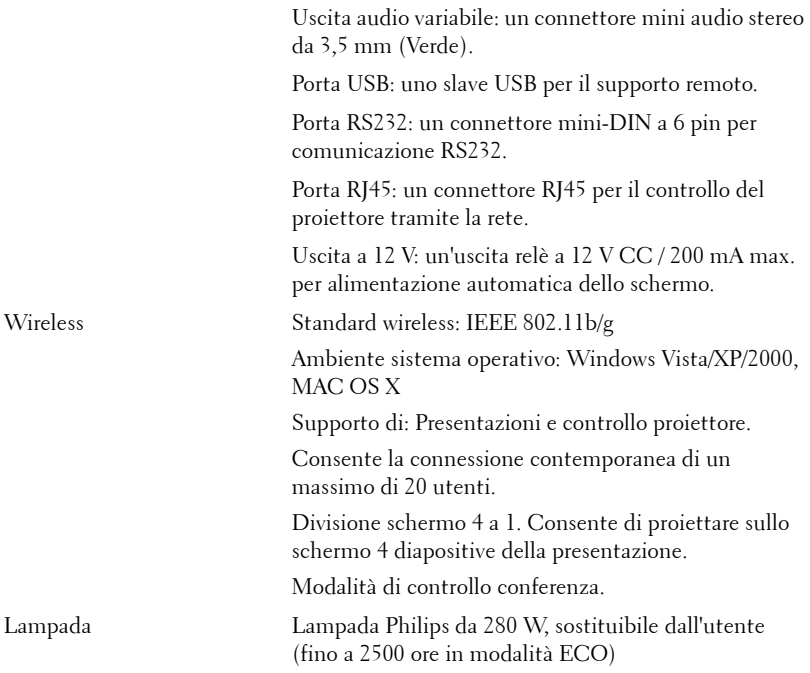

**NOTA:** La classificazione della durata della lampada di un proiettore è solo la misura della degradazione della luminosità e non una specifica del tempo che occorre alla lampada per guastarsi o cessare di emettere luce. La durata della lampada indica il tempo che occorre al 50% delle lampade prima di subire una riduzione della luminosità di circa il 50% dei lumens. La classificazione della durata della lampada non è garantita. La durata operativa di una lampada per proiettore varia a seconda delle condizioni operative e dell'uso. L'uso di un proiettore sotto condizioni particolari, ovvero ambienti polverosi, temperature elevate, uso giornaliero prolungato ed improvvise interruzioni di corrente potrebbe ridurre la durata operativa della lampada o causare un guasto.

### **Assegnazione di pin RS232**

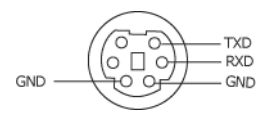

### <span id="page-89-0"></span>**Protocollo RS232**

• Impostazioni di comunicazione

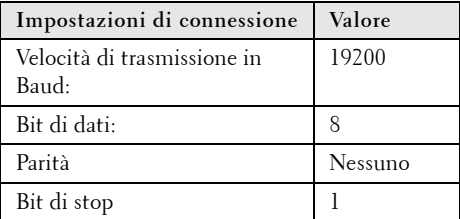

**• Tipi di comandi**

Per visualizzare il menu dell'OSD e regolare le impostazioni.

- **Sintassi dei comandi di controllo (da PC a proiettore)** [H][AC][SoP][CRC][ID][SoM][COMMAND]
- **Esempio**: comando di accensione (invio iniziale di byte bassi) --> 0xBE, 0xEF, 0x10, 0x05, 0x00, 0xC6, 0xFF, 0x11, 0x11, 0x01, 0x00, 0x01
- **Elenco dei comandi di controllo**

Per visualizzare il codice RS232 più recente, andare sul sito di assistenza Dell all'indirizzo: **support.dell.com.**

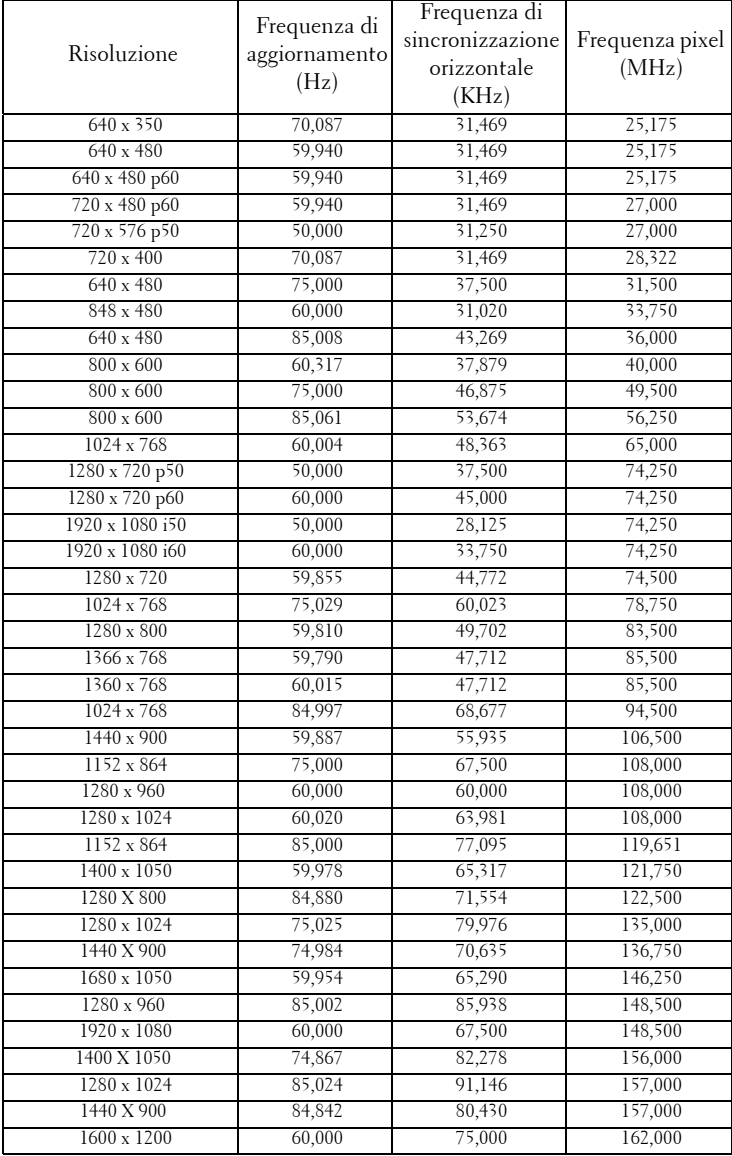

### **Modalità di compatibilità (Analogico/Digitale)**

# <span id="page-91-0"></span>**Contattare Dell**

Negli Stati Uniti, chiamare 800-WWW-DELL (800-999-3355).

<span id="page-91-1"></span>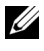

**NOTA:** Se non si possiede una connessione Internet attiva, è possibile trovare le informazioni di contatto nella fattura di acquisto, nella distinta di spedizione, nella bolla o nel catalogo dei prodotti Dell.

Dell™ fornisce diverse opzioni di assistenza e supporto online. La disponibilità varia in base al paese e al prodotto e alcuni servizi potrebbero non essere disponibili nella propria zona. Per contattare Dell per le vendite, il supporto tecnico o per il servizio tecnico:

- 1 Visitare **support.dell.com**.
- 2 Verificare il proprio paese o la propria regione nel menu a discesa **Scegliere un paese/regione** in fondo alla pagina.
- 3 Fare clic su **Contattateci** sul lato sinistro della pagina.
- 4 Selezionare il collegamento al servizio o il supporto adeguato in base alle proprie necessità.
- 5 Scegliere il metodo più comodo per contattare Dell.

# **Appendice: Glossario**

ANSI Lumens — Uno standard per misurare la luminosità. Viene calcolato dividendo l'immagine di un metro quadrato in nove rettangoli uguali, misurando la lettura della lux (luminosità) al centro di ciascun rettangolo e facendo la media di questi nove punti.

**Rapporto proporzioni** — Il rapporto proporzioni più comune è 4:3 (4 a 3). I formati video e televisivi precedenti sono in formato 4:3, che significa una larghezza dell'immagine pari a 4/3 volte l'altezza.

Luminosità — La quantità di luce emessa da uno schermo o schermo di proiezione o proiettore. La luminosità di un proiettore è misurata in ANSI lumens.

Temperatura colore — La presenza di luce bianca nel colore. Una bassa temperatura di colore implica una luce calda (più gialla/rossa), mentre una temperatura alta implica una luce più fredda (più blu). L'unità standard per la temperatura colore è il Kelvin (K).

Video componente — Un metodo per fornire video di qualità in un formato che consiste di un segnale luminanza e di due segnali crominanza separati definiti come Y'Pb'Pr' per il componente analogico e come Y'Cb'Cr' per il componente digitale. Il video componente è disponibile sui lettori DVD.

Video composito — Un segnale video che combina luminanza (luminosità), crominanza (colore), sincronismo detto "burst" (riferimento colore) e sincronia (sincronizzazione dei segnali orizzontali e verticali) in un segnale a forma d'onda trasportato da una singola coppia di cavi. Vi sono tre tipi di formati, ovvero NTSC, PAL e SECAM.

Risoluzione compressa — Se le immagini in ingresso hanno una risoluzione superiore a quella originaria del proiettore, le immagini che ne risultano saranno scalate per essere adattate alla risoluzione originaria del proiettore. La compressione di un dispositivo digitale, per natura, comporta la perdita di alcune parti dell'immagine.

Rapporto di contrasto — Rapporto tra i valori chiari e scuri di un'immagine, oppure il rapporto tra i loro valori minimi e massimi. Nell'industria della proiezione sono utilizzati due metodi per misurare il rapporto:

- **1** *Full On/Off* Misura il rapporto di luce emessa da un'immagine completamente bianca (full on) e di luce emessa di un'immagine completamente nera (full off).
- **2** *ANSI* Misura un modello di 16 rettangoli bianchi e neri alternati. La luce media emessa dei rettangoli bianchi viene suddivisa per la luce media emessa dei rettangoli neri al fine di determinare il rapporto di contrasto *ANSI*.

Il contrasto *Full On/Off* è sempre un numero maggiore del contrasto *ANSI* per lo stesso proiettore.

dB — decibel — Una unità usata per esprimere la differenza relativa della potenza o intensità, solitamente tra due segnali acustici o elettrici, uguale a dieci volte il logaritmo comune del rapporto tra i due livelli.

Diagonale schermo — Un metodo per misurare le dimensioni di uno schermo o di un'immagine proiettata. È la misura da un angolo a quello opposto dello schermo. Uno schermo alto 9 ft e largo 12 ft ha una diagonale di 15 ft. Questo documento assume che le dimensioni della diagonale sono relative al rapporto di formato tradizionale 4:3 di un'immagine di computer, come per l'esempio precedente.

DHCP — Dynamic Host Configuration Protocol — Un protocollo di rete che abilita un server ad assegnare automaticamente un indirizzo TCP/IP ad un dispositivo.

DLP® — Digital Light Processing™ — Tecnologia basata sul principio della riflessione sviluppata dalla Texas Instruments che usa micro-specchi comandati. La luce che passa attraverso un filtro di colori viene inviata agli specchi DLP, i quali dispongono i colori RGB in un'immagine proiettata sullo schermo (DMD).

DMD - Digital Micro-Mirror Device — Ciascun DMD consiste di migliaia di microspecchi in lega d'alluminio che hanno la capacità di inclinarsi e che sono montati su una testina nascosta.

DNS — Domain Name System — Un servizio Internet che traduce i nomi dei domini in indirizzi IP.

Lunghezza focale — La distanza dalla superficie di un obiettivo al suo punto focale.

**Frequenza** — È il rapporto di ripetizione in cicli per secondo dei segnali elettrici. Misurata in Hz (Hertz).

HDCP - High-Bandwidth Digital-Content Protection — Una specifica sviluppata dalla Intel™ Corporation per codificare e proteggere i contenuti mentre vengono trasmessi come flusso di informazioni digitali per essere visualizzati, come DVI, HDMI.

HDMI - High-Definition Multimedia Interface — HDMI trasporta su un singolo connettore sia video ad alta definizione non compresso insieme all'audio digitale, sia dati di controllo del dispositivo.

Hz (Hertz) — Unità di frequenza.

IEEE802.11 — Una serie di standard per la comunicazione WLAN (Wireless Local Area Network). 802.11b/g usa la banda 2.4GHz.

Correzione distorsione - Dispositivo che corregge la distorsione (solitamente un effetto a trapezio con la parte superiore dell'immagine più larga della parte inferiore) di n'immagine proiettata provocata da un'angolazione proiettore/schermo inappropriata.

Distanza massima — La distanza dallo schermo alla quale il proiettore può proiettare un'immagine utile (sufficientemente luminosa) in una stanza completamente buia.

**Dimensioni massime immagine —** L'immagine più grande che il proiettore può proiettare in una stanza buia. Di solito è limitata dalla gamma focale dell'obiettivo.

**Distanza minima** — La posizione più vicina allo schermo alla quale il proiettore riesce a mettere a fuoco un'immagine.

NTSC — National Television Standards Committee. Standard nordamericano per i video e la trasmissione, con formato video da 525 linee a 30 fotogrammi al secondo.

PAL — Phase Alternating Line. Standard europeo per i video e la trasmissione, con formato video da 625 linee a 25 fotogrammi al secondo.

Inversione immagine — Funzione che permette di capovolgere l'immagine orizzontalmente. Quando utilizzata in un ambiente di proiezione anteriore normale, testo, grafica e il resto viene visualizzato al contrario. L'immagine inversa è utilizzate per la proiezione da dietro.

RGB — Red, Green, Blue — solitamente usato per descrivere un monitor che necessita di segnali separati per ciascuno dei tre colori.

S-Video — Uno standard di trasmissione video che usa un connettore mini-DIN 4-pin per inviare le informazioni video su due cavi di segnale chiamati luminanza (luminosità, Y) e crominanza (colore, C). S-video è definito anche Y/C.

SECAM — Uno standard di trasmissione Francese ed internazione per video e trasmissione, molto simile al PAL ma con metodi diversi d'invio delle informazioni colore.

SSID — Service Set Identifiers — Un nome usato per identificare la WLAN particolare alla quale l'utente vuole collegarsi.

SVGA — Super Video Graphics Array — 800 x 600 pixel.

SXGA — Super Extended Graphics Array, — 1280 x 1024 pixel.

UXGA — Ultra Extended Graphics Array — 1600 x 1200 pixel.

VGA — Video Graphics Array — 640 x 480 pixel.

WEP — Wired Equivalent Privacy — Questo è un metodo per codificare i dati di comunicazione. La chiave di codifica è creata e notificata solo all'utente che comunica, quindi i dati di comunicazione non possono essere decodificati da terzi.

XGA — Extended Video Graphics Array — 1024 x 768 pixel.

Obiettivo zoom — Obiettivo con una lunghezza focale variabile che permette all'operatore di ingrandire o ridurre la veduta rendendo l'immagine più piccola o più grande.

**Rapporto zoom obiettivo** — È il rapporto tra l'immagine più piccola e quella più grande che un obiettivo può proiettare da una distanza fissa. Ad esempio, un rapporto obiettivo zoom pari a 1,4:1 significa che un'immagine da 10 cm senza zoom diventa un'immagine da 14 cm con massimo zoom.

# **Indice**

### **A**

Accensione/spegnimento del proiettore Accensione del proiettore [22](#page-21-0) Spegnimento del proiettore [22](#page-21-1) Acquisizione schermo [45](#page-44-1) Adattatore CC [9](#page-8-1) assistenza contattare Dell [92](#page-91-0) Audio B [9](#page-8-2) Audio C [9](#page-8-3)

### **C**

Collegamento del proiettore al computer [11](#page-10-0) Cavo da USB a USB [11](#page-10-1) Cavo da VGA a VGA [11](#page-10-2), [12](#page-11-0) Cavo da VGA a YPbPr [17](#page-16-0) Cavo di alimentazione [11](#page-10-3), [12](#page-11-1), [13](#page-12-0), [15](#page-14-0), [16](#page-15-0), [17](#page-16-1), [18](#page-17-0), [19](#page-18-0), [20](#page-19-0), [21](#page-20-0) Cavo HDMI [18](#page-17-1), [19](#page-18-1), [21](#page-20-1) Cavo RS232 [13](#page-12-1) Cavo S-video [15](#page-14-1) Cavo video composito [16](#page-15-1) Collegamento ad un computer mediante cavo RS232 [13](#page-12-2) Collegamento con un cavo S-video [15](#page-14-2)

Collegamento mediante cavo HDMI [18](#page-17-2) Collegamento mediante un cavo component [17](#page-16-2) Collegamento mediante un cavo composito [16](#page-15-2) Contattare Dell [6](#page-5-0), [82](#page-81-0), [85](#page-84-1)

### **D**

Dell contattare [92](#page-91-0) Didascalie [49](#page-48-0) Diffusore [46](#page-45-0)

### **H**

HDMI [9](#page-8-4)

### **I**

Impostazioni alimentazione [46](#page-45-1) Impostazioni audio [46](#page-45-2) Impostazioni menu [44](#page-43-0) Impostazioni schermo [45](#page-44-2) Impostazioni sicurezza [47](#page-46-0) Ingresso audio [46](#page-45-3)

### **M**

Mod. di prova [50](#page-49-0) Mute [46](#page-45-4)

### **N**

numeri di telefono [92](#page-91-1)

### **O**

OSD [34](#page-33-0) Altro [44](#page-43-1) Immagine (in Mod. Video) [37](#page-36-0) Immagine (in modalità PC) [36](#page-35-0) Impostaz. [41](#page-40-1) Lampada [41](#page-40-0) Menu principale [34](#page-33-1) Reg. autom. [36](#page-35-0) Selezione ingresso [35](#page-34-0) Visualizza (in Mod. Video) [40](#page-39-0) Visualizza (in modalità PC) [38](#page-37-0)

### **P**

Pannello di controllo [27](#page-26-0) Password [47](#page-46-1) Porte di collegamento Connettore di alimentazione [9](#page-8-5) Connettore di ingresso audio [9](#page-8-6) Connettore [di ingresso VGA-A](#page-8-7)  (D-sub) 9 Connettore di uscita audio [9](#page-8-8) Connettore i[ngresso VGA-B](#page-8-9)  (D-sub) 9 Connettore RS232 [9](#page-8-10)

Connettore S-video [9](#page-8-11) Connettore USB [9](#page-8-12) Connettore video composito [9](#page-8-13) Fessura di sicurezza per cavi [9](#page-8-14) Uscita VGA-[A \(collegamento al](#page-8-15)  monitor) 9

Posiz. Menu [44](#page-43-2)

### **R**

Reg[olazione dell](#page-22-0)'[immagine proiet](#page-22-0)tata 23 abbassare il proiettore Piedino di elevazione [23](#page-22-1) Rotellina di regolazione dell'inclinazione [23](#page-22-2) Tasto di elevazione [23](#page-22-3) Regolazione dell'altezza del proiettore [23](#page-22-4) Regolazione della messa a fuoco del proiettore [24](#page-23-0) Ghiera di messa a fuoco [24](#page-23-1) Linguetta dello zoom [24](#page-23-2) Ripr. Pred. [50](#page-49-1) Ripristina [45](#page-44-3) Risoluzione dei problemi [79](#page-78-0) Contattare Dell [79](#page-78-1) Risparmio energetico [46](#page-45-5) RJ45 [9](#page-8-16)

### **S**

Schermo [45](#page-44-4)

Sostituzione della lampada [85](#page-84-2) Specifiche tecniche Alimentatore [87](#page-86-0) Ambiente [88](#page-87-0) Audio [88](#page-87-1) Colori visualizzabili [87](#page-86-1) Compatibilità video [87](#page-86-2) Connettori I/O [88](#page-87-2) Consumo [87](#page-86-3) Dimensione dello schermo di proiezione [87](#page-86-4) Dimensioni [88](#page-87-3) Distanza di proiezione [87](#page-86-5) Livello di disturbo [88](#page-87-4) Luminosità [87](#page-86-6) Numero di pixel [87](#page-86-7) Obiettivo di proiezione [87](#page-86-8) Peso [88](#page-87-5) Protocollo RS232 [90](#page-89-0) Rapporto di contrasto [87](#page-86-9) Uniformità [87](#page-86-10) Valvola luminosa [87](#page-86-11) Velocità ruota dei colori [87](#page-86-12) Spegnimento rapido [47](#page-46-2)

### **T**

Telecomando [29](#page-28-0) Ricevitore a infrarossi [28](#page-27-0) Timeout menu [45](#page-44-5) Trasparenza menu [44](#page-43-3)

### **U**

Unità principale [7](#page-6-1)

Ghiera di messa a fuoco [7](#page-6-2) Interruttotre dello zoom [7](#page-6-3) Obiettivo [7](#page-6-4) Pannello di controllo [7](#page-6-5) Ricevitore a infrarossi [7](#page-6-6) Tasto di elevazione [7](#page-6-7)

### **V**

Volume [46](#page-45-6)